# **MONTGOMERY COUNTY DOMESTIC RELATIONS COURT**

## **USER MANUAL**

**January 2022** 

### **Table of Contents**

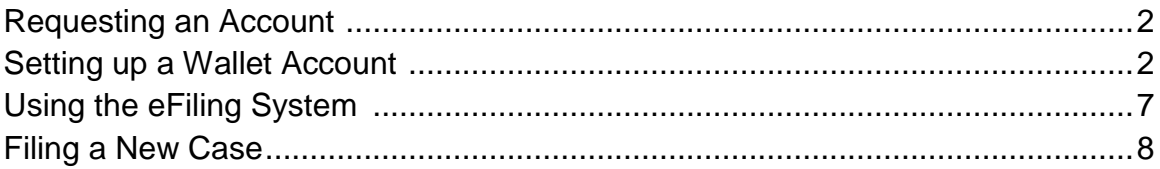

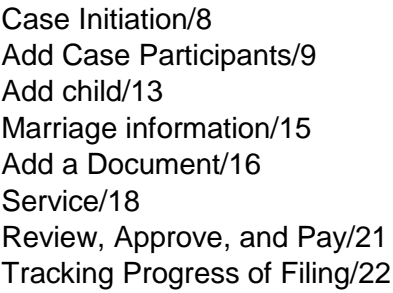

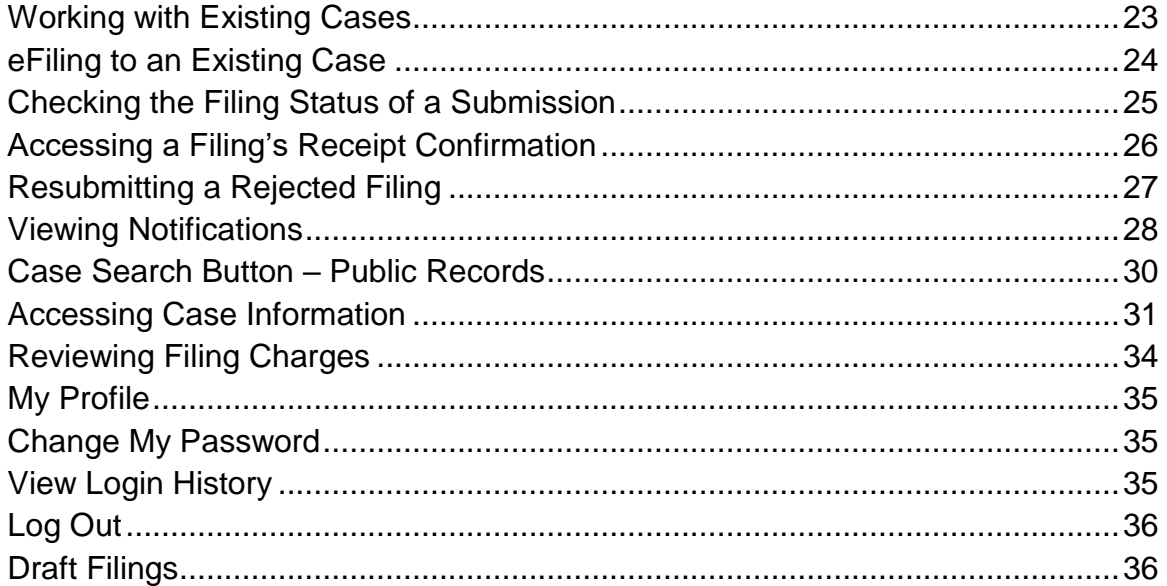

### **REQUESTING AN ACCOUNT**

- 1. Click **Request Account** on **Login** page.
- 2. Read **User Agreement.** Click **Accept** radio button. Click **Submit** button.
- 3. Choose the applicable **User Role** and click **Next**.
- 4. Select an **Organization.** Scroll though the drop-down list in the **Existing** field and click the appropriate organization.

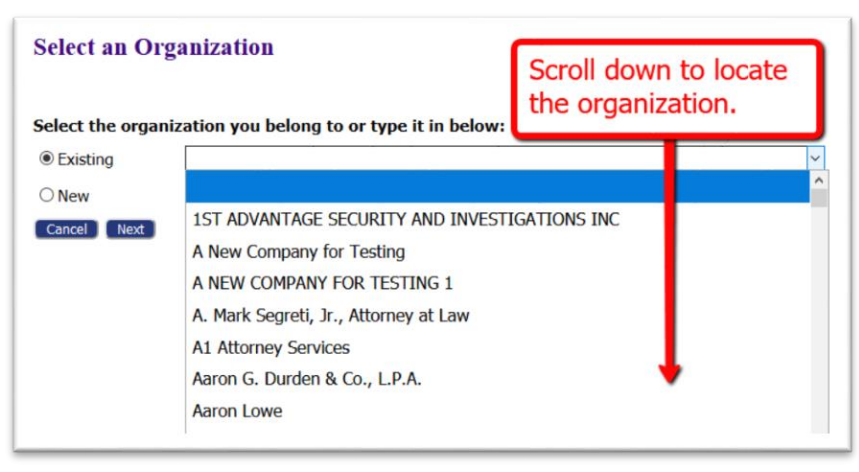

- 5. If the organization is not listed, click the radio button **New** and type the name in the provided field.
- 6. Create a **User Account Profile**. Fields marked with an asterisk\* are required. Click **Submit**.
- 7. **Login** after notification is received that the account request has been approved

### **SETTING UP A WALLET ACCOUNT**

Wallet Accounts pay for court fees and are set up through a secure third-party Payment Vendor. The user creates a token that allows the eFiling system to communicate with the Vendor when payment of a fee needs to take place. (Credit card information is stored only with the Payment Vendor.) Once created, the Wallet Account description is listed on the **Review & Approve** page so that it is an available option for payment for the filing submission.

### **Solo Practitioners and Self-Represented filers**:

- 1. Login to the **Filer Interface**.
- 2. Hover over the **My Profile Tab** and select **My Profile** from the drop-down list.
- 3. In the **Wallet section**, click **Add** next to the applicable court.
- 4. Click the applicable button to proceed.

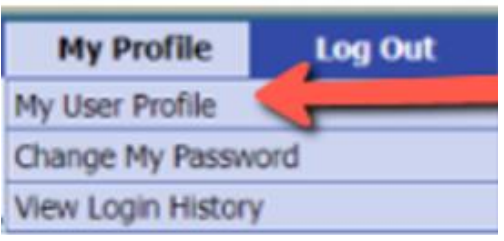

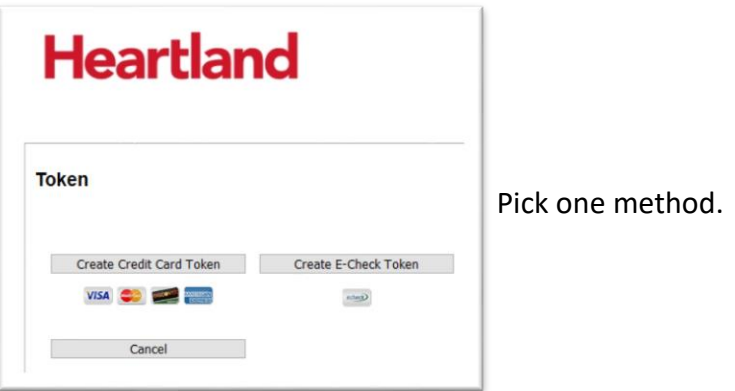

5. Enter billing information. Fields with an asterisk\* are required. Information entered must match identically with the information on the credit card monthly billing or bank statement.

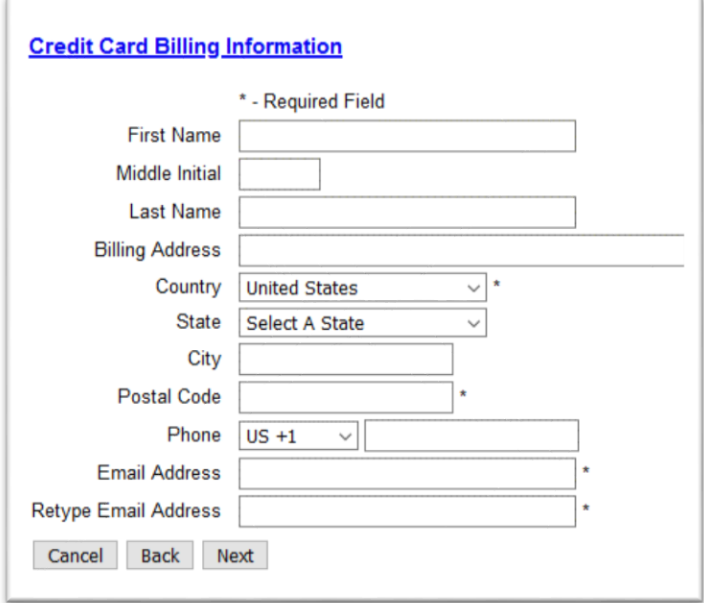

- 6. Click **Next** to proceed**.**
- 7. Fill out **all Fields**. Read the *Payment Terms and Conditions* and mark the checkbox that you agree. Click **Next**.

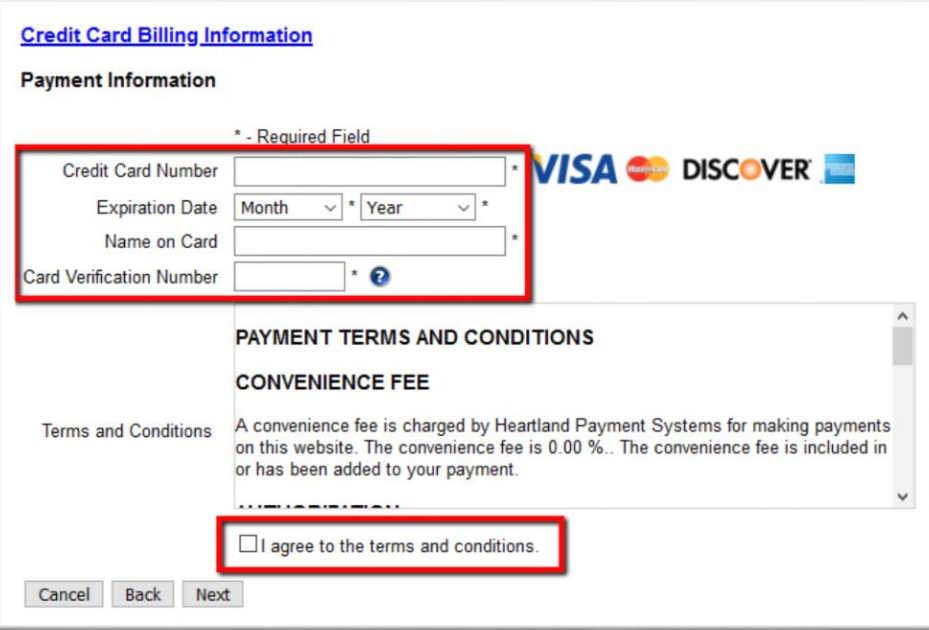

8. Review the displayed information. If it requires editing, click **Back**. If it is correct, click **Create Token**.

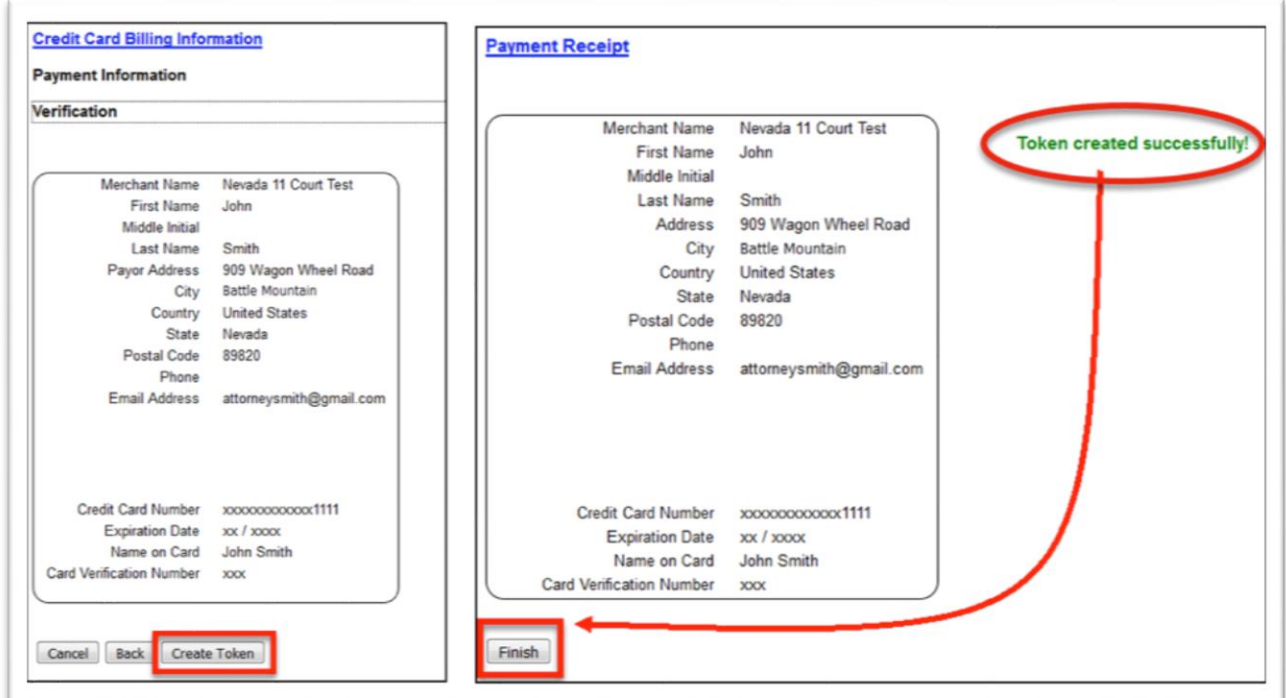

- 9. A final screen will appear indicating the Token was successfully created. The user MUST click **Finish** in order to complete the vendor set up process and be returned to the eFiling system.
- 10. Create an **Account Description**. This descriptor will display on the **Review & Approve page** when the filer makes a selection for a payment method.

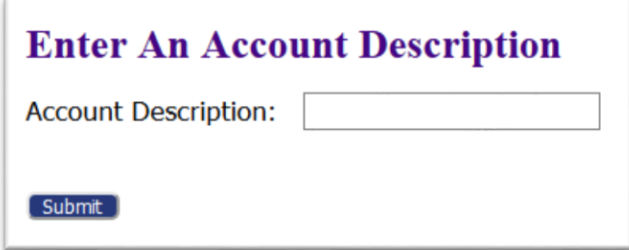

Attorneys within a firm who **share** a company credit card, will need a designated **Financial Administrator** to set up the Wallet Account and assign who has access to the card. This role is set up as a separate eFiling account and is necessary for firms that have attorneys who will file using a common credit card. Although this role does not have permission to file, it does have the ability to view all filing charges paid through all firm eFiling accounts.

### **Financial Administrator**:

- 1. Click **Request Account** on the **Login** page.
- 2. Select the role of **Financial Administrator**.

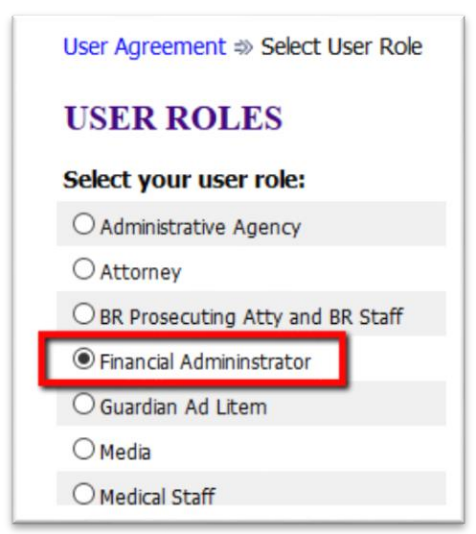

- 3. Create a Profile.
- 4. Login after notification is received that the account request is approved.
- 5. Hover over the **Admin Tab** and select **Account Settings**.
- 6. In the **Wallets section**, click **Add** next to the applicable court.
- 7. Follow steps 4 10 in the section above for **Solo Practitioners and Self-Represented filers.**
- 8. One **additional ESSENTIAL step for Firm Financial Managers** is to authorize *which* attorneys in their firm have access to the Wallet Account as a means of payment.
	- a) Once the user has entered an account description, the Financial Administrator is returned to the **Modify Account Settings page** where the newly created wallet account will be listed under **Item Description**.
	- b) Mark the checkbox next to each staff name who is authorized to use that payment method. **NOTE**: It is not necessary for the name of the Firm Financial Manager to be listed when assigning wallet items since their role does not have rights to file.

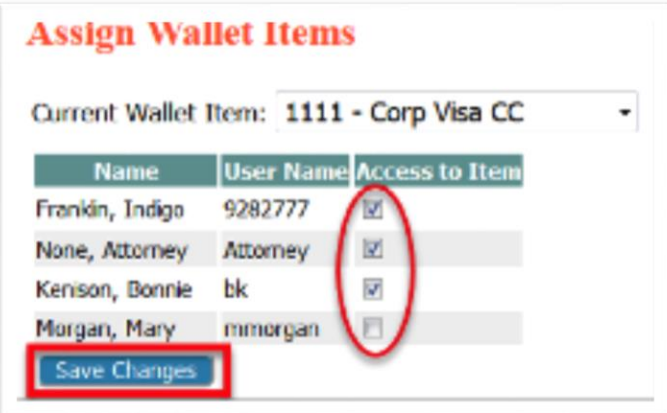

c) Click **Save Changes**.

## USING THE eFILING SYSTEM

**Prepare the pleadings you plan to file and save them to your desk top.** Pleadings are required to be submitted in PDF format, except those that require a Judicial signature which are submitted in a Word format. See Local Rules for specifics.

You do not need to prepare the *Divorce/Dissolution Questionnaire*, the *Primary Party Questionnaire*, or any *Instructions for Service*, because the system prepares those documents. A *Secondary Party Questionnaire* shall be submitted when you file an Answer.

LOG IN:

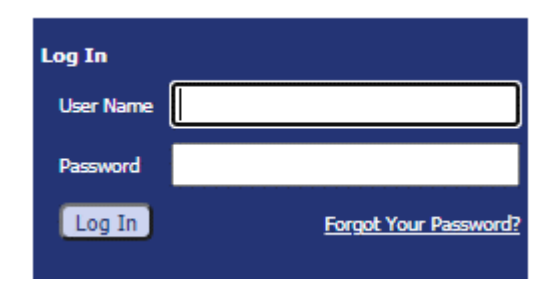

#### HOME PAGE:

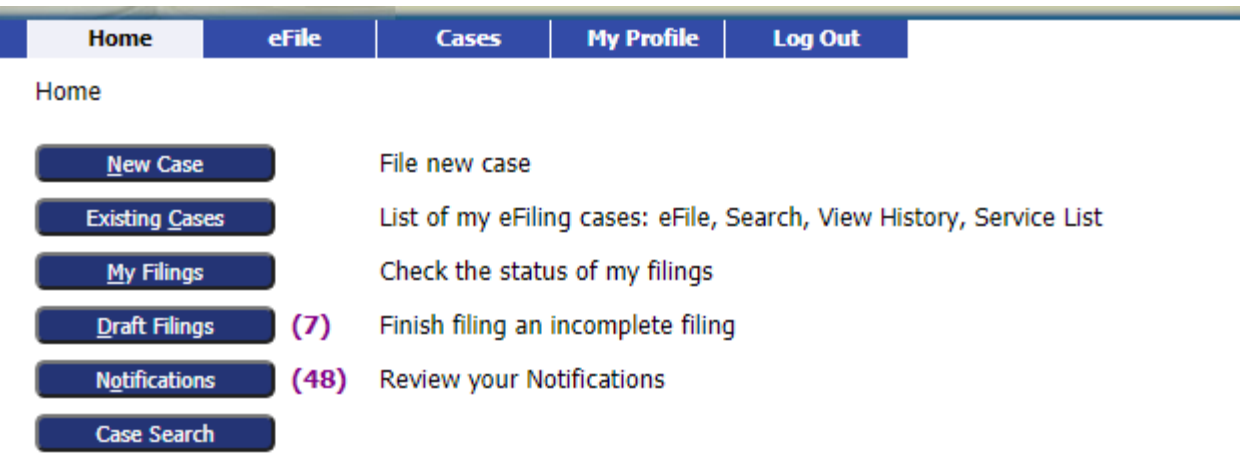

### **FILING A NEW CASE**

- $N$ ew Case</u> 1. Click the **New Case** button;
- 2. Select the correct **Court Division:** Home  $\gg$  New Case Filing: Court - Division

### **Court - Division**

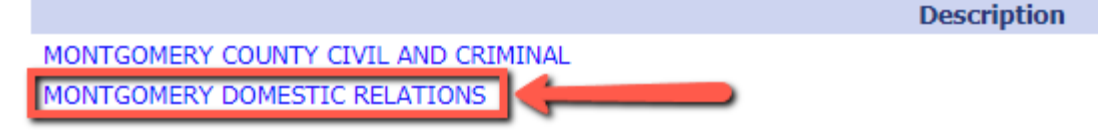

3. Choose the **Case type:**

### **Case Type**

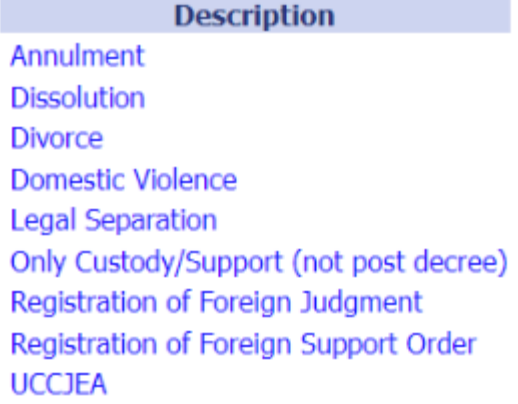

4. Fill-in information requested on the **Case Initiation Page** –

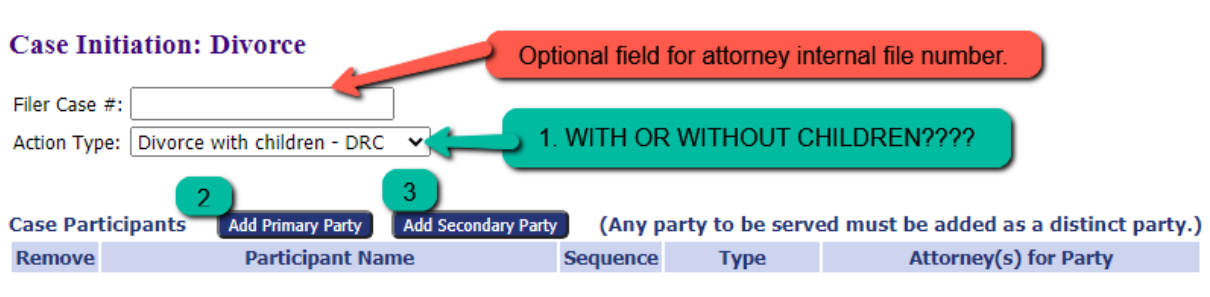

Home  $\gg$  New Case Filing: Court - Division  $\gg$  Case Type  $\gg$  Case Initiation

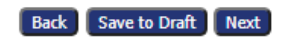

#### **Add Case Participants to The Filing:**

When you click on Add Primary Party and Add Secondary Party, there will be questions about the parties to be answered, these have been developed to replace the Court's Divorce/Dissolution Questionnaire. The answers fill in the questionnaires.

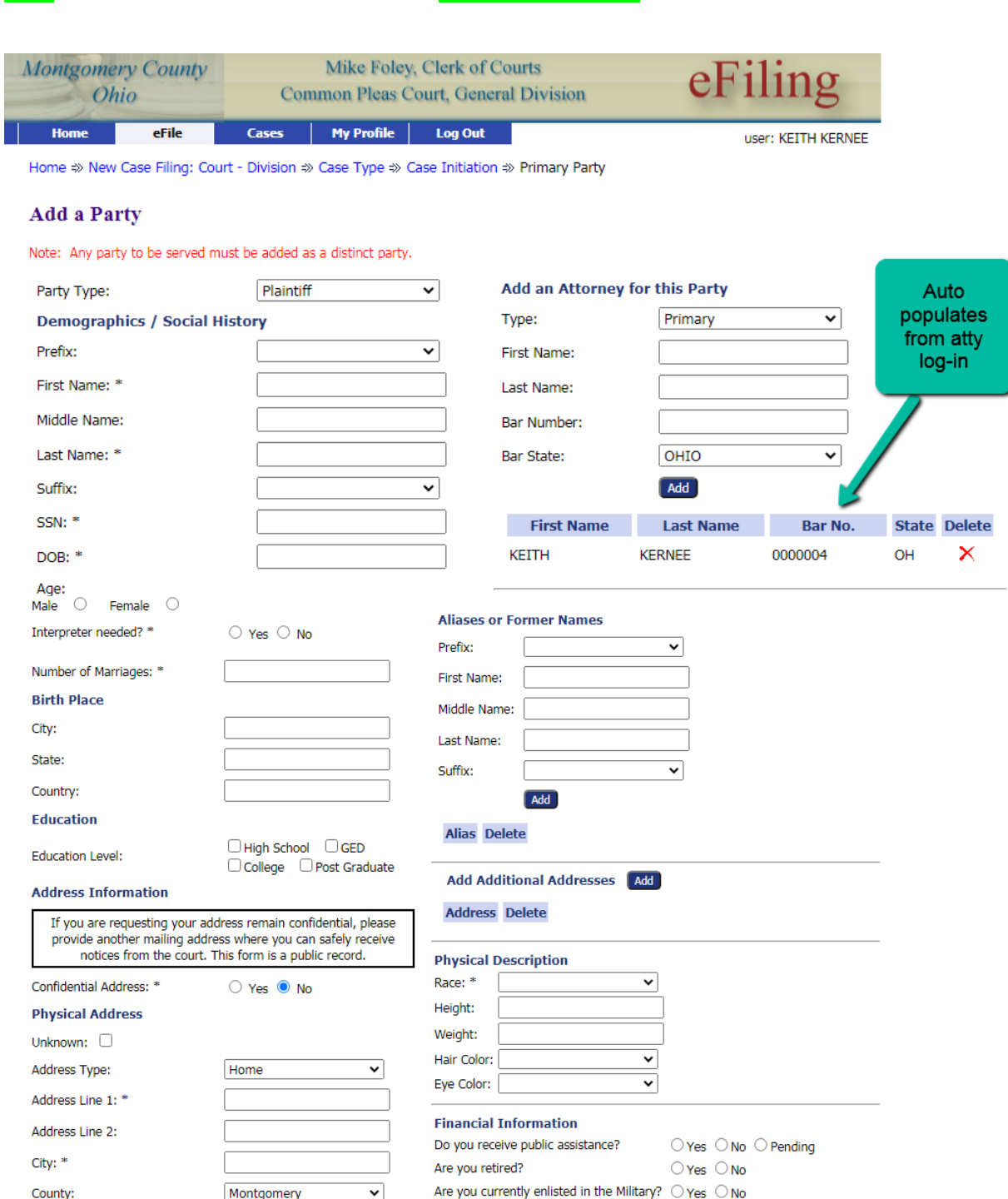

### Click the button **Add Primary Party and** Fill-in information: \*required information

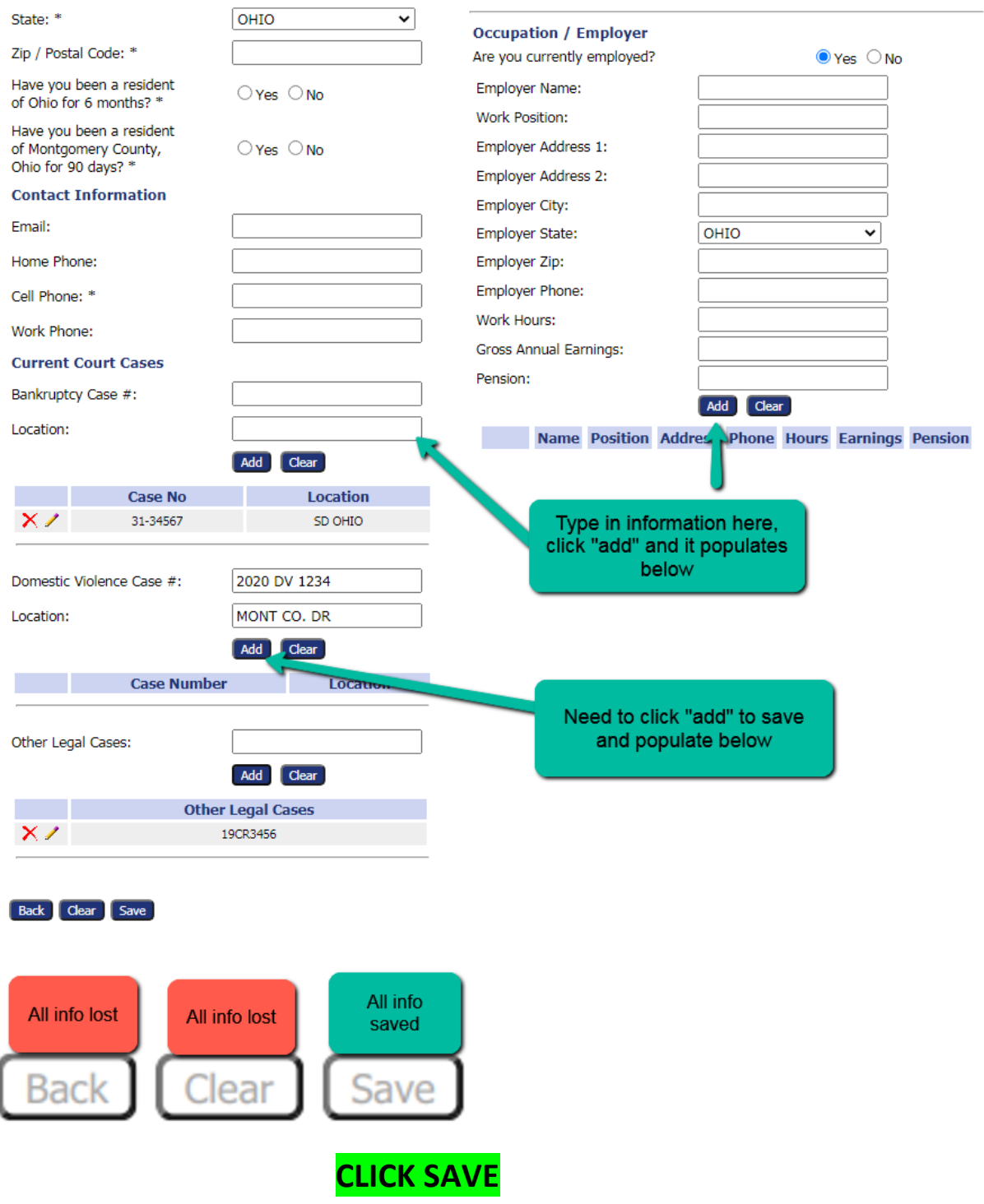

I

### **Then Add Secondary Party information:**

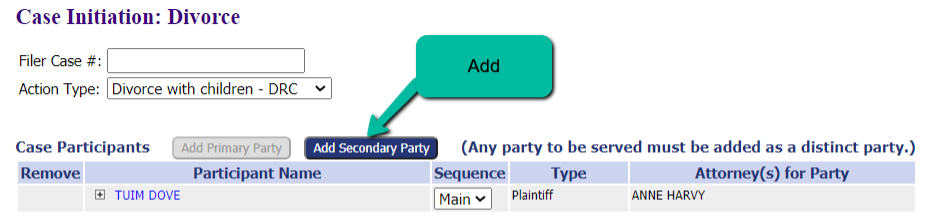

#### Back Save to Draft Next

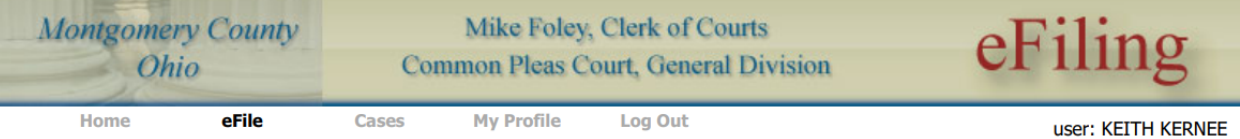

Home  $\Rightarrow$  New Case Filing: Court - Division  $\Rightarrow$  Case Type  $\Rightarrow$  Case Initiation  $\Rightarrow$  Secondary Party

#### **Add a Party**

Note: Any party to be served must be added as a distinct party.

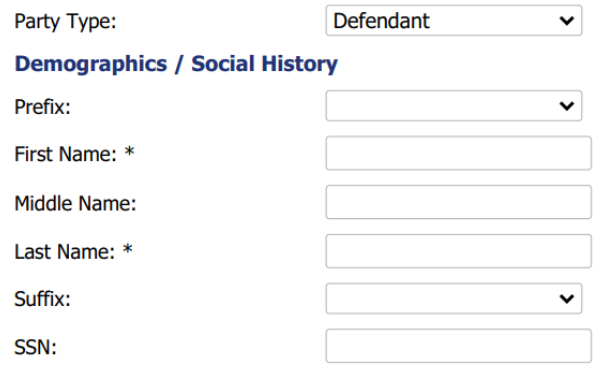

#### **Add an Attorney for this Party**

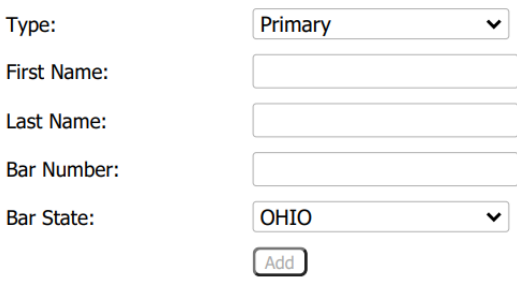

First Name Last Name Bar No. Delete

### **continued**

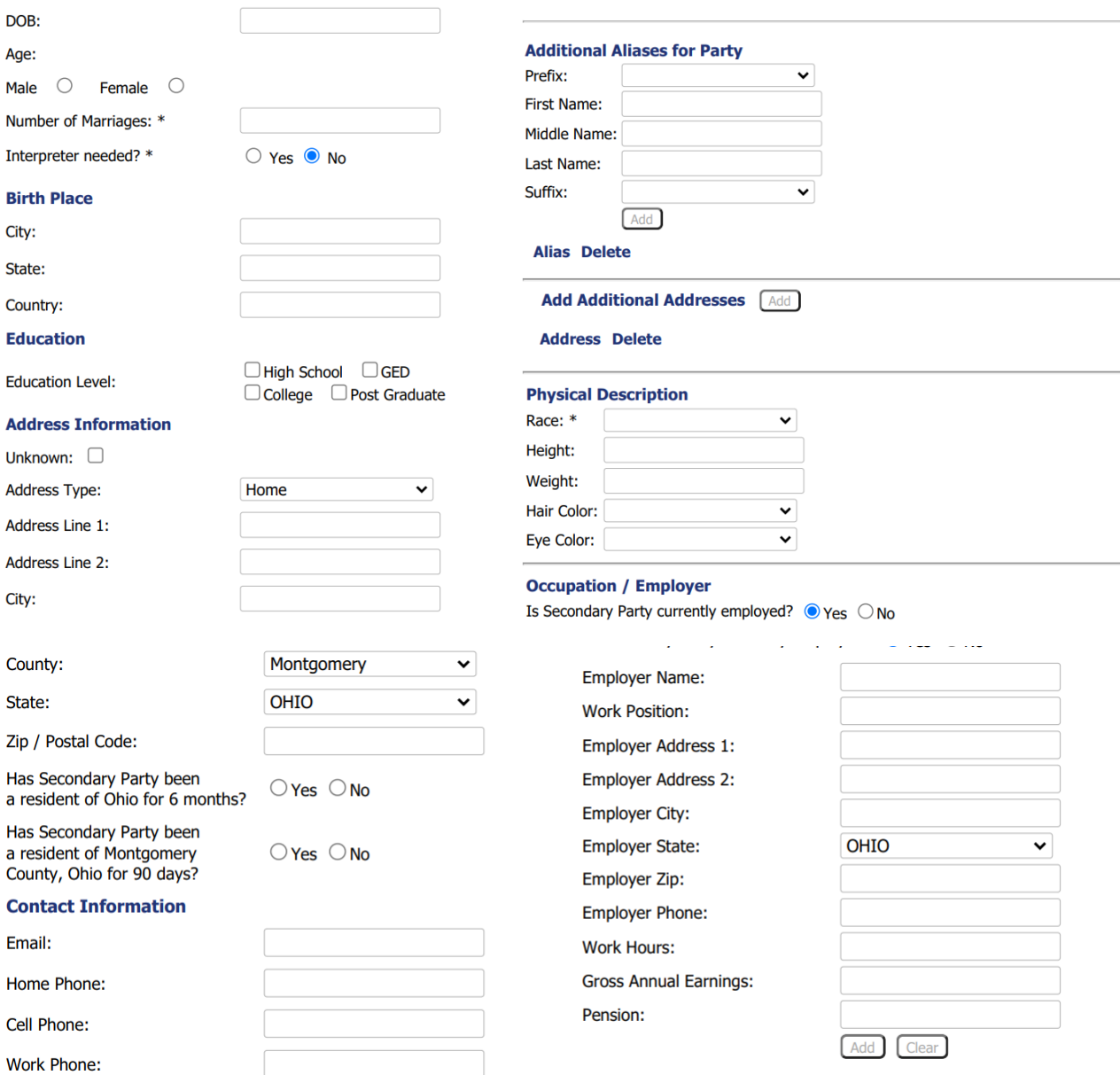

Name Position Address Phone Hours Earnings Pension

**continued** 

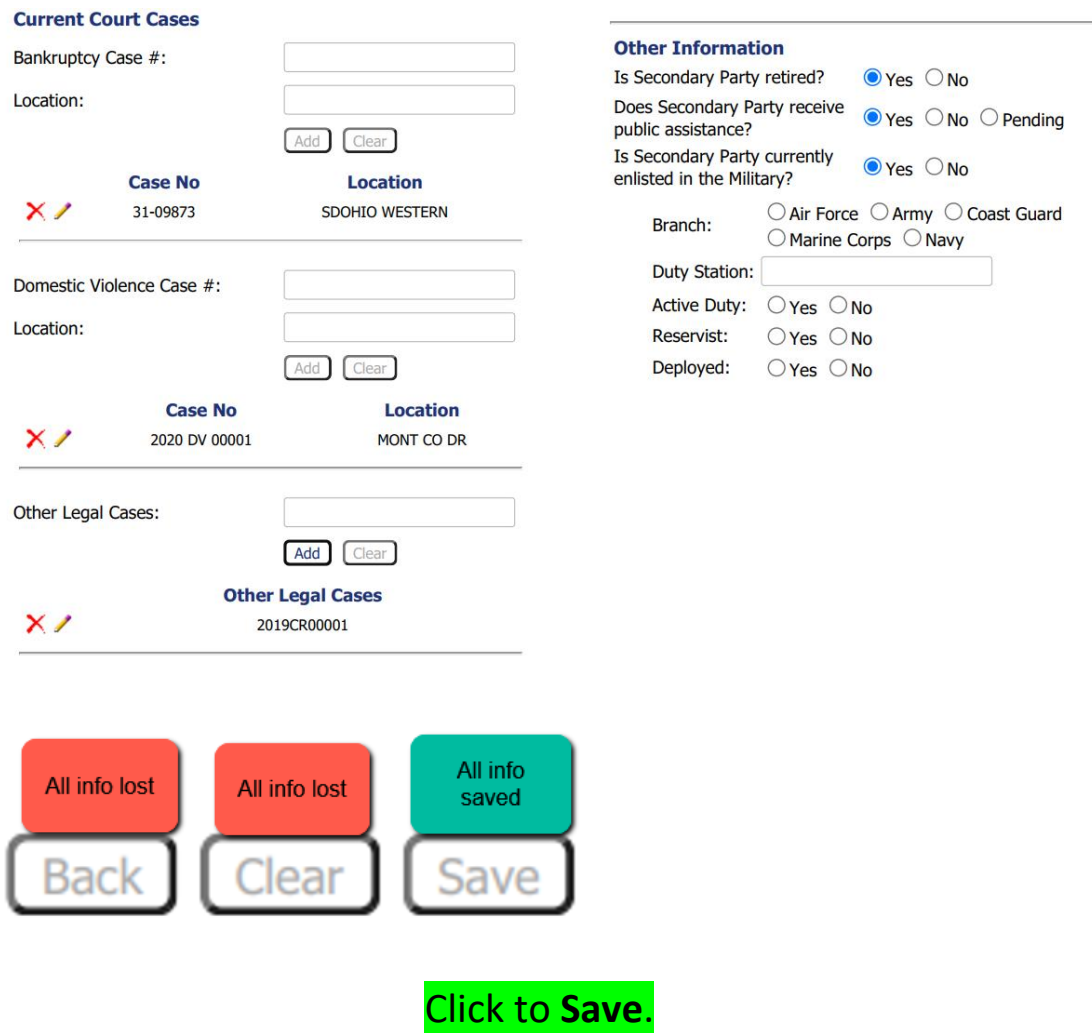

In cases with minor children, an additional field "Add Child/Other" will display on the **Case Initiation Page** after primary and secondary party information is completed.

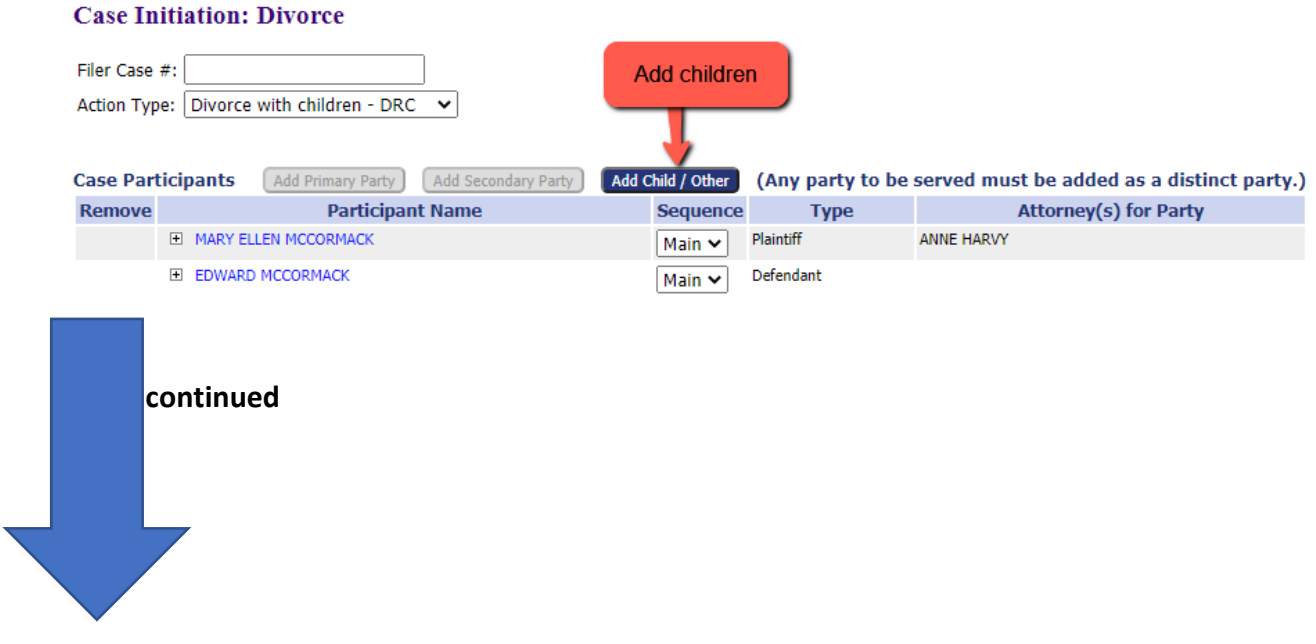

#### Add a Child / Other: Divorce

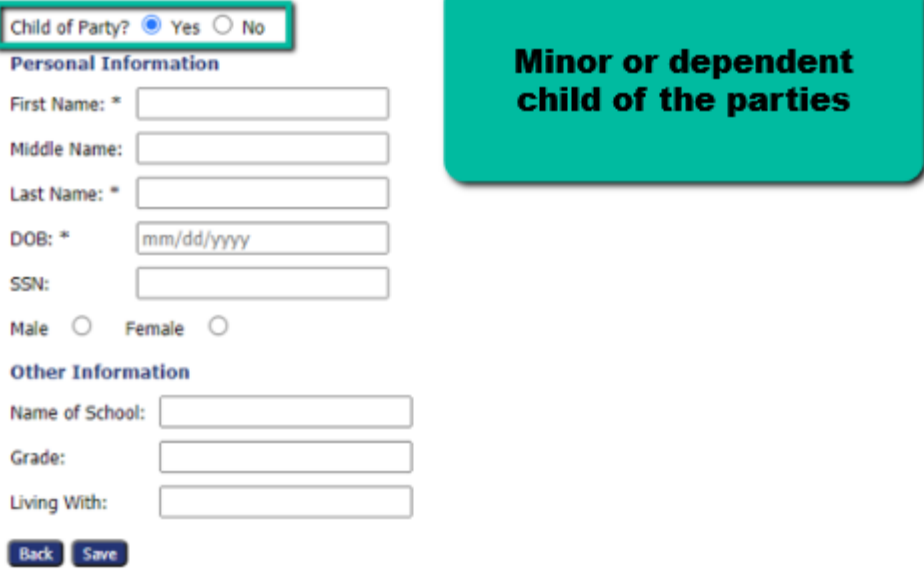

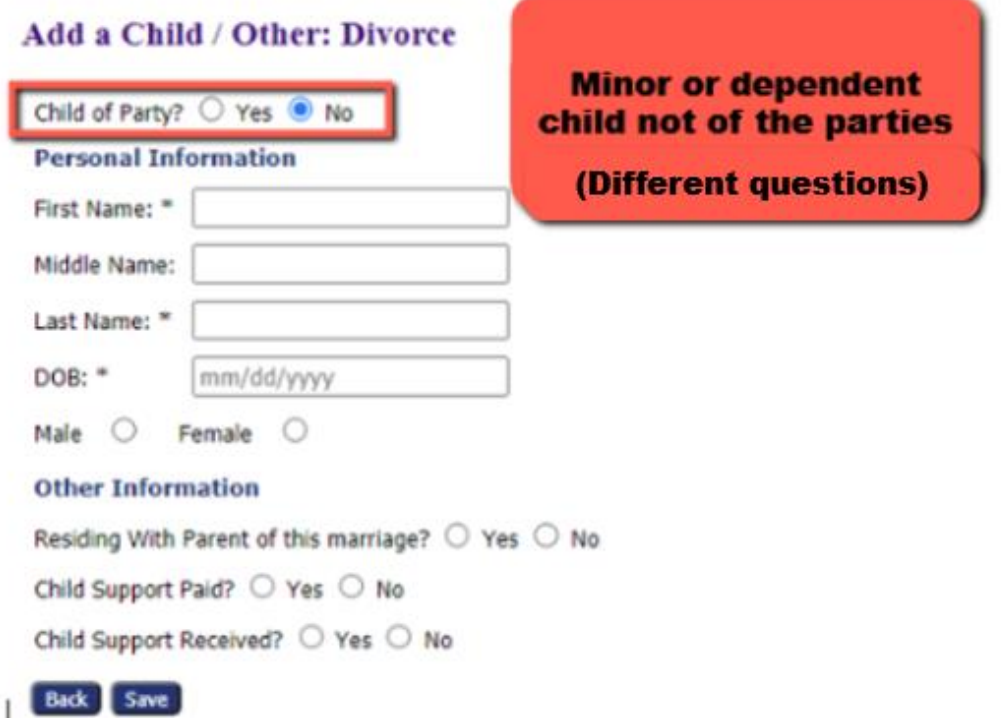

Enter the required information and click **SAVE**.

#### Add a Child / Other: Divorce

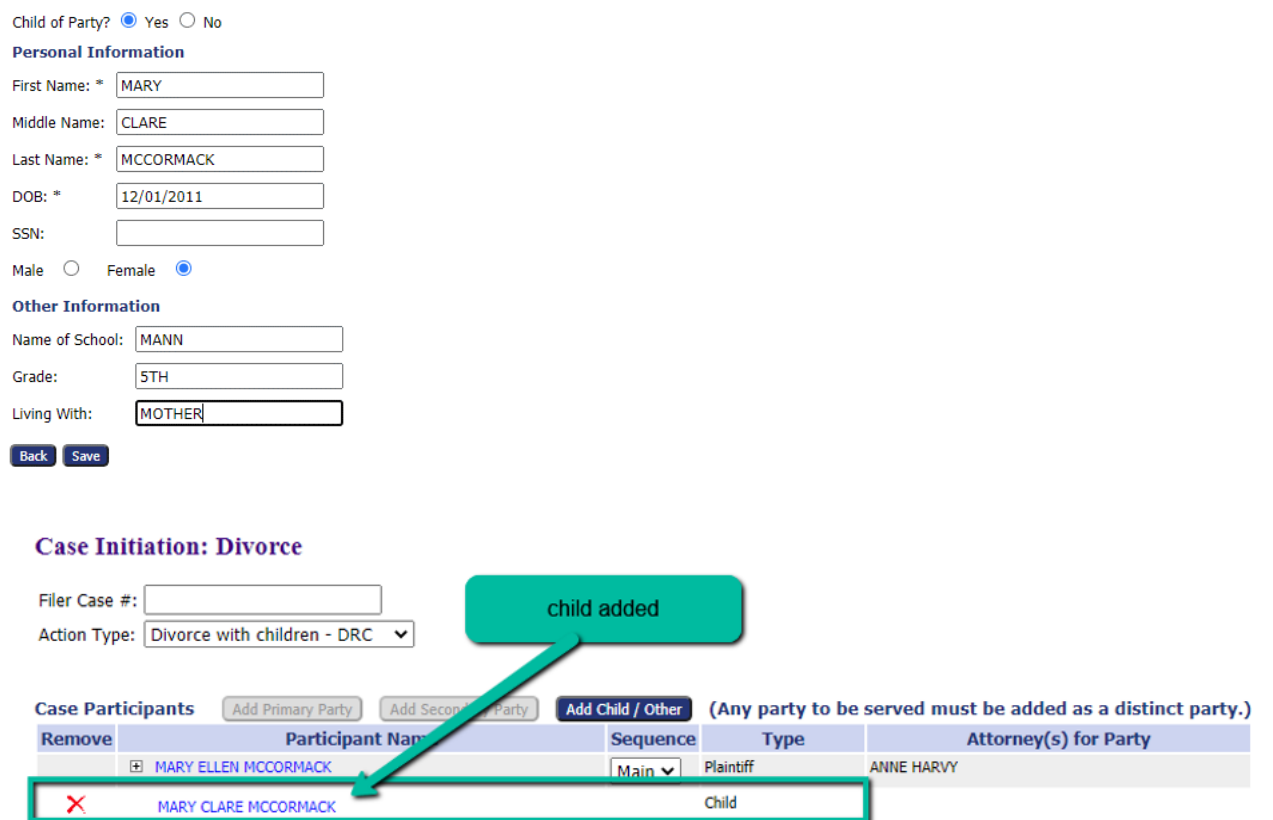

### Add more children as appropriate to your case.

E EDWARD MCCORMACK

#### ~~~~~~~~~~~~~~~~~~~~~~~~~~~~~~~~~~~~~~~~~~~~~~~~~~~~~~~~~~~~~~~~~~~~~~~~~~~~~~

 $Main$ 

Defendant

### Answer Marriage information and Real Estate questions:

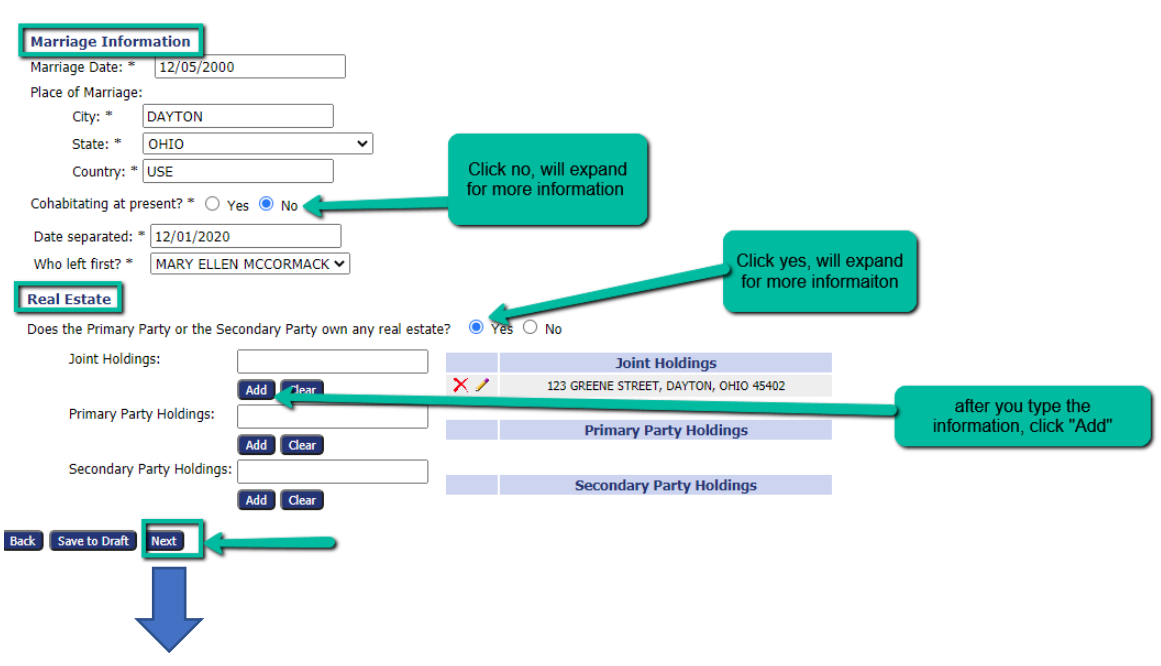

## 5. **Add a Document Page** – Uploading documents to be filed.

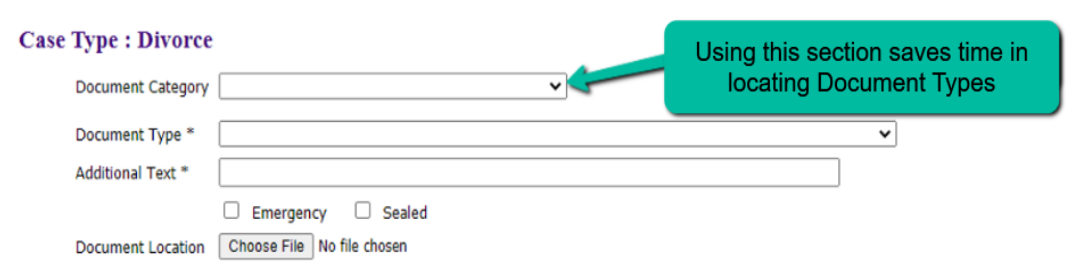

#### **DOCUMENT CATEGORIES FOR ATTORNEYS**

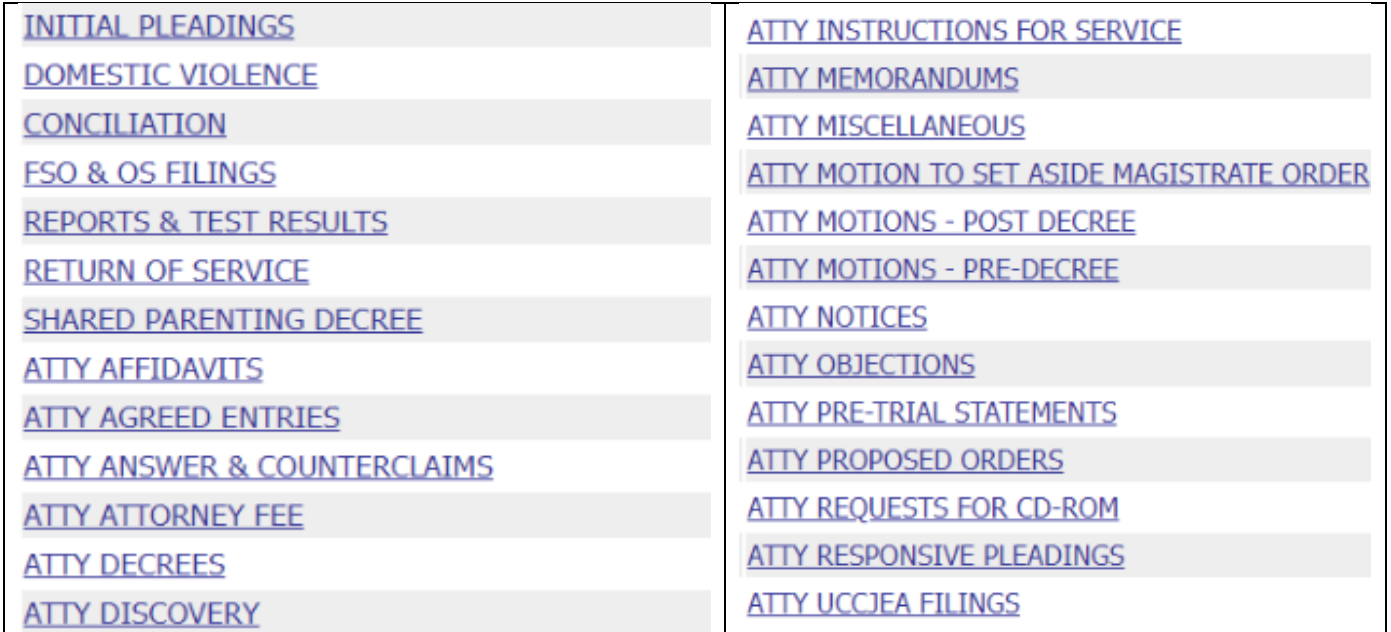

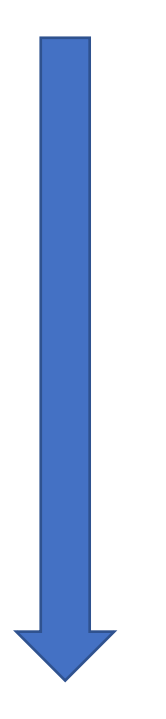

6. *WE PUT MOST DOCUMENTS USED TO START A CASE UNDER THE DOCUMENT CATEGORY: "INITIAL PLEADINGS."* Make sure you have all your pleadings ready and saved.

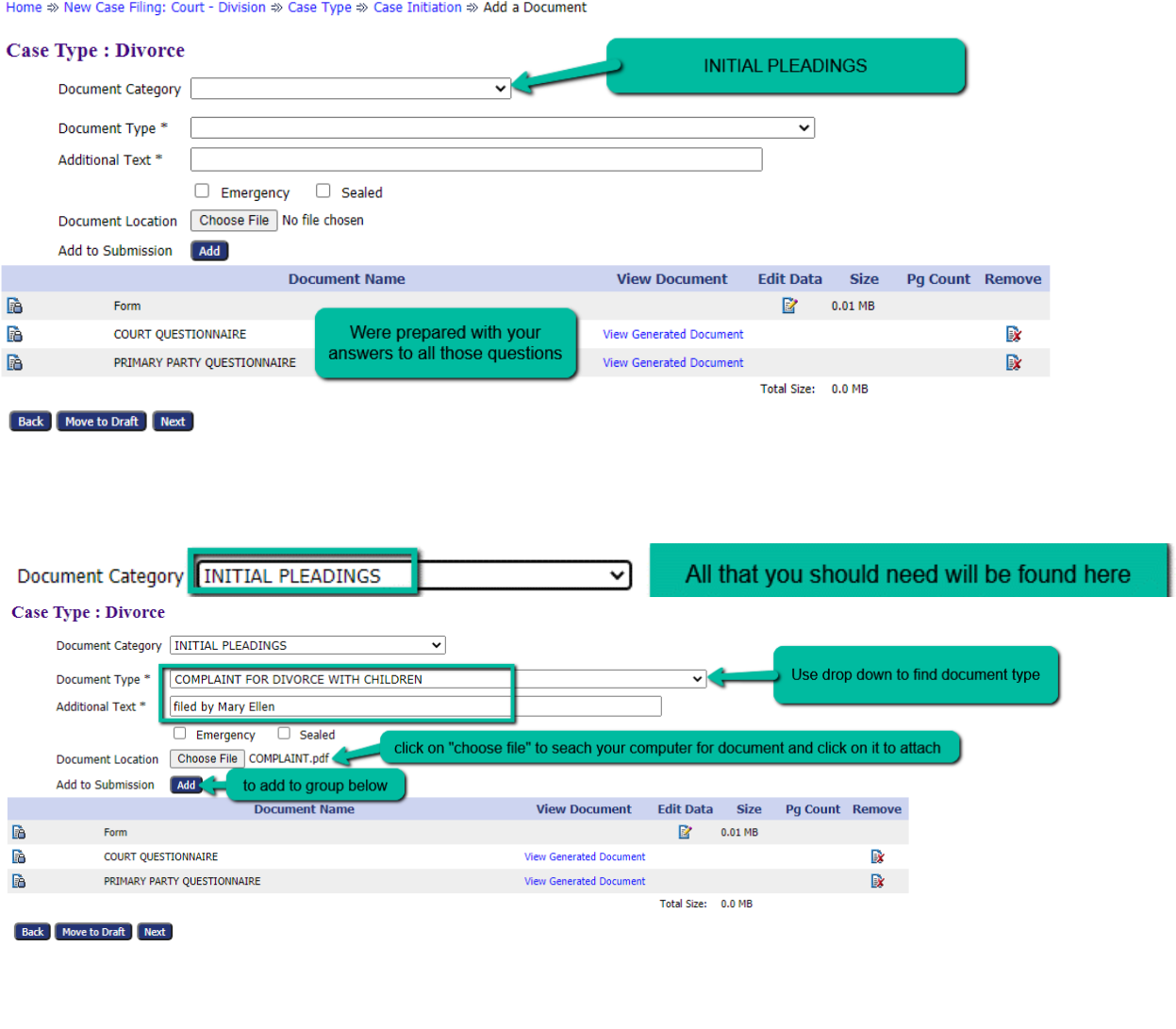

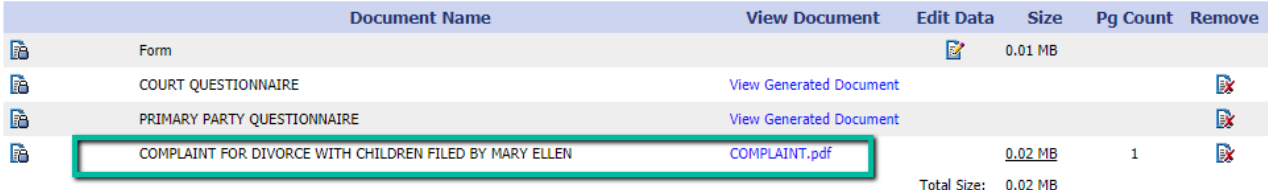

Continue adding all the required documents one at a time. To view the listed document, click its *hyperlink title*. To delete, click the **Remove icon**.

7. **Service Request/Waiver**: Once all the documents you want to file are added to the list, prepare your service request in the system which is handled differently as it does not require a downloaded document. The system prepares the request for service with questions you answer on the opened page. Make sure all your documents are added before starting this process. If you miss one, delete the Instructions for Service and restart the Instructions for Service after you add the missed document.

#### All pleadings added: Home  $\gg$  New Case Filing: Court - Division  $\gg$  Case Type  $\gg$  Case Initiation  $\gg$  Add a Document **Case Type : Divorce** Document Category **INITIAL PLEADINGS** ন Documents to be filed, all added Document Type \*  $\overline{\phantom{0}}$ before service is requested. Additional Text \*  $\Box$  Emergency  $\Box$  Sealed Document Location Choose File No file chosen Add to Submission Add View Document Edit Data Size Pg Count Remove **Document Name B** Form  $\mathbb{R}^2$  0.01 MB Fè. B. COURT QUESTIONNAIRE **View Generated Document DRIMARY PARTY QUESTIONNAIRE** View Generated Document  $\mathbb{R}^+$ **IR RA AFFIDAVIT OF FINANCIAL DISCLOSURE FILED BY PLAINTIFF** AFFIDAVIT FINANCIAL DISCLOSURE.pdf  $0.02 \, \text{MB}$  $\mathbf{1}$ APPLICATION FOR CHILD SUPPORT SERVICES FILED BY PLAINTIFF IV-D APPLICATION.pdf  $0.02$  MB  $\,$   $\,$   $\,$  $\mathbb{R}$ FA<sub>1</sub> COMPLAINT FOR DIVORCE WITH CHILDREN FILED BY PLAINTIFF COMPLAINT.ndf  $0.02 \, \text{MB}$  $\mathbf{1}$ 歐 EA ENTRY GRANTING TEMPORARY RESTRAINING ORDERS (Proposed) FILED BY PLAINTIFF ENTRY.doc  $0.28$  MB  $\mathbb{R}$ MOTION FOR TEMPORARY RESTRAINING ORDERS FILED BY PLAINTIFF MOTIONS TRO.pdf  $0.02$  MB  $\mathbf{1}$ Dx **DA PARENTING PROCEEDING AFFIDAVIT FILED BY PLAINTIFF** AFIDAVIT-CHILD CUSTODY.pdf  $0.02$  MB  $\mathbf{1}$  $\mathbb{R}$ **TANE CINA**  $0.20 \text{ m}$

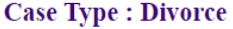

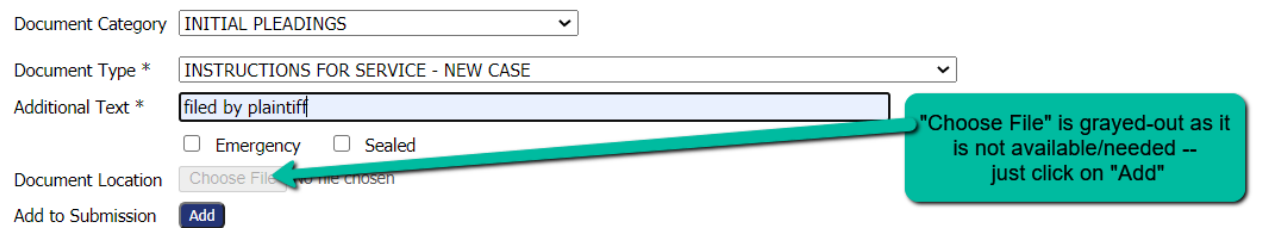

#### **INSTRUCTIONS FOR SERVICE PAGE OPENS:**

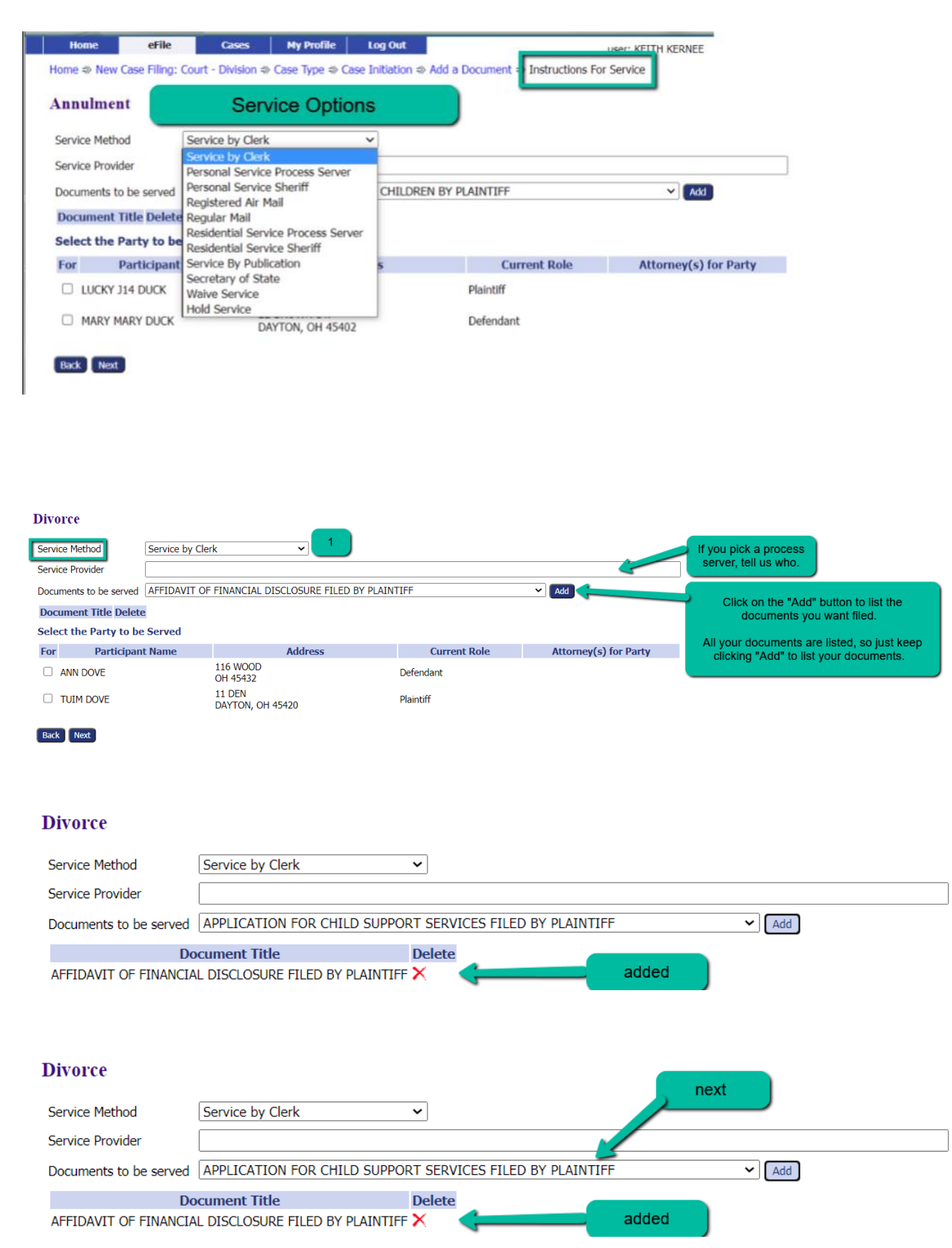

#### **Divorce**

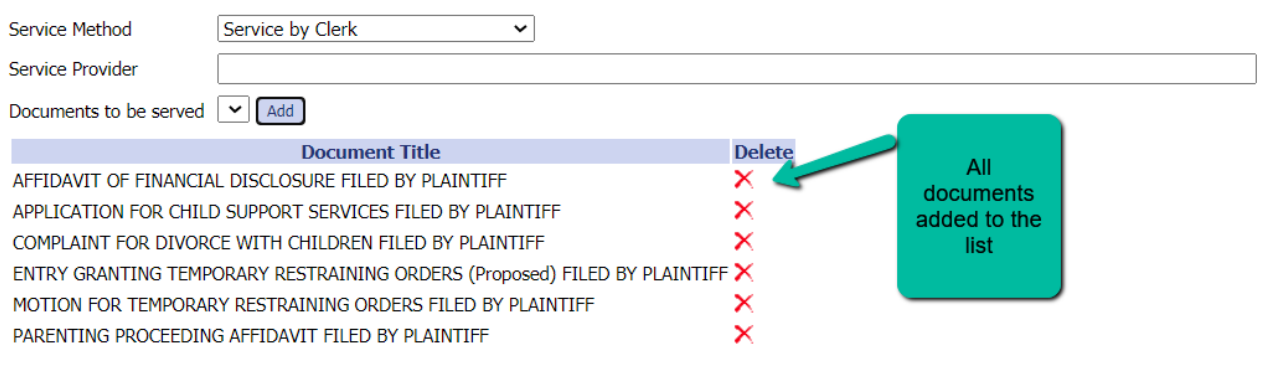

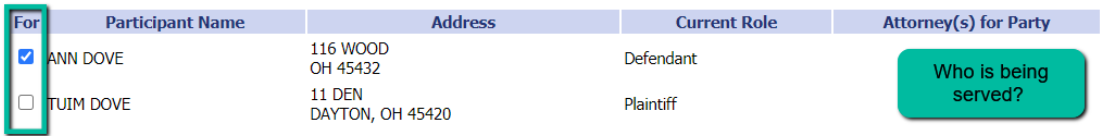

Home  $\gg$  New Case Filing: Court - Division  $\gg$  Case Type  $\gg$  Case Initiation  $\gg$  Add a Document

#### **Case Type: Divorce**

Back Next

Select the Party to be Served

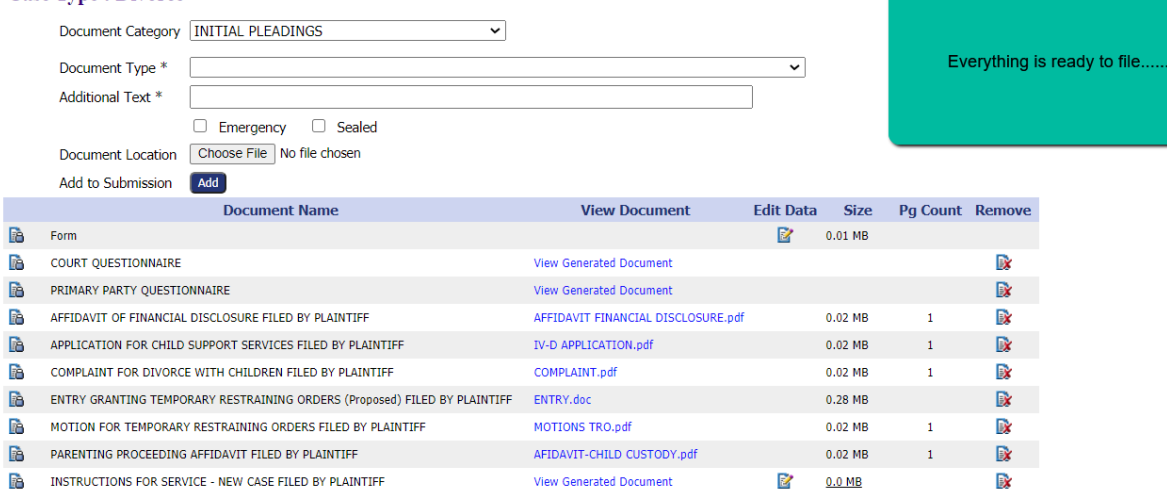

Total Size: 0.38 MB

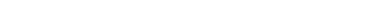

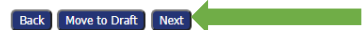

#### 8. **Review, Approve, and Pay Page**

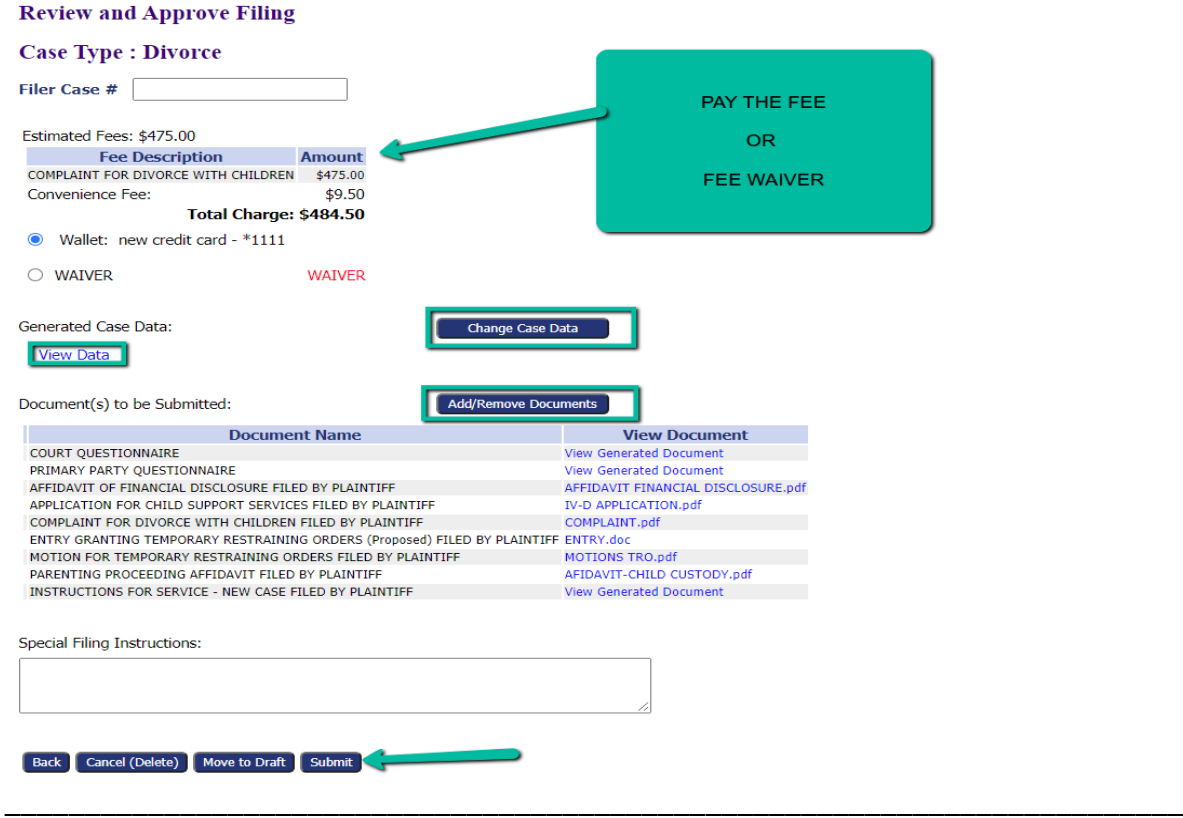

**Review and Approve Filing Page** – *View, add, or remove documents from the filing.*

a. The optional Filer Case# field is a convenience for filers with an internal filing system.

b. The **Change Case Data button** enables the filer to edit entered information.

c. View the documents to be submitted. Click the **Add/Remove Document button** to make changes. Update your Instructions for Service.

\_\_\_\_\_\_\_\_\_\_\_\_\_\_\_\_\_\_\_\_\_\_\_\_\_\_\_\_\_\_\_\_\_\_\_\_\_\_\_\_\_\_\_\_\_\_\_\_\_\_\_\_\_\_\_\_\_\_\_\_\_\_\_\_\_\_\_\_\_\_\_\_\_\_\_\_\_\_\_\_\_\_\_

d. Use the optional **Special Filing Instructions field** as a means to communicate with the Clerk.

e. Click the appropriate button:

- **Submit** to proceed with the filing.
- $\triangleright$  **Back** takes you to the Case Initiation page.
- **Move to Draft –** Click if you choose to finish the submission at a later time. All data will be saved in a file called "Draft Filings."
- **Cancel (Delete)** Client changed their mind…..

Back Cancel (Delete) Move to Draft Submit

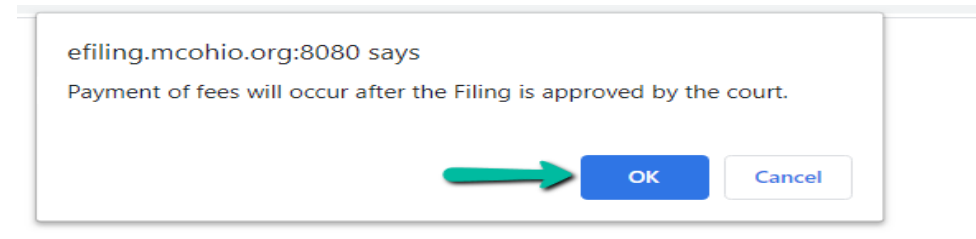

Draft Filings  $\Rightarrow$  Submission Confirmation

#### Your Filing has been submitted

Case Type: Legal Separation - AFFIDAVIT OF FINANCIAL DISCLOSURE

Note: This filing is now being processed and added to the Clerk of Court(s) document repository. Once eFiling has stored the documents associated with your filing, a<br>receipt will be issued to you. You may view the status o

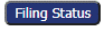

9. **Tracking progress of filing:** You can follow the status of the filing:

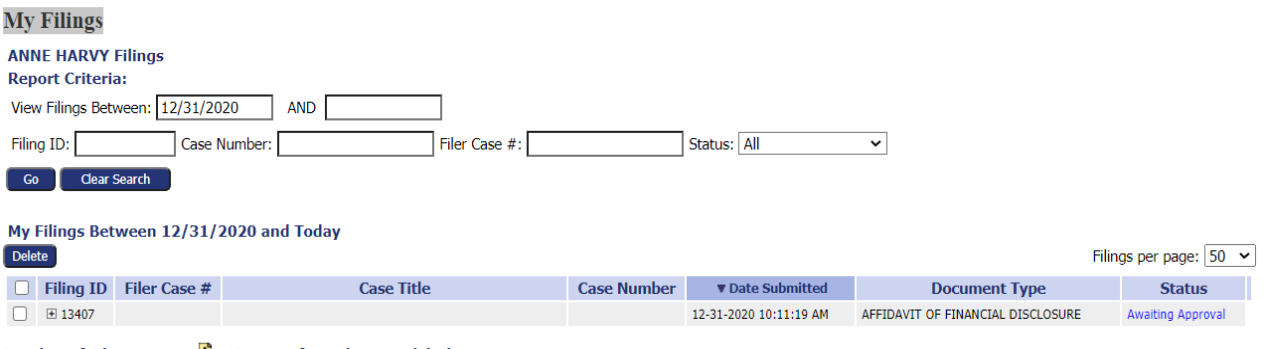

**Number of Filings: 1 n** - Message from the court/clerk

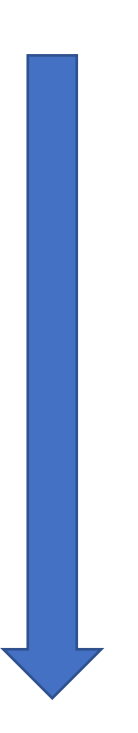

### **WORKING WITH EXISTING CASES**

### **If you are not an Attorney of Record on the case, BEFORE anything else: Prepare your Notice of Appearance and file it.**

Until you are entered into the system by the Clerk's office, your access to the eFiling Case System is limited. So send the Notice of Appearance and get on the case. Once you receive a Notice from the Clerk that your filing has been approved, you will have full access to the eFiling System.

- 1. From the Home page, click the **Existing Cases** button.
- 2. **Note** each column header in the **Case Information Table** has an ascending/descending sort feature by clicking on the header title and controlling the order of the listings with the up/down arrow. This allows sorting by case title, case number, case type, or judge hearing the case. Click the *hyperlink Service List* to view service list information. Click the radio buttons **Show Active**, **Show Inactive** or **Show Both** to alter the cases displayed in the table.

**Existing Cases** 

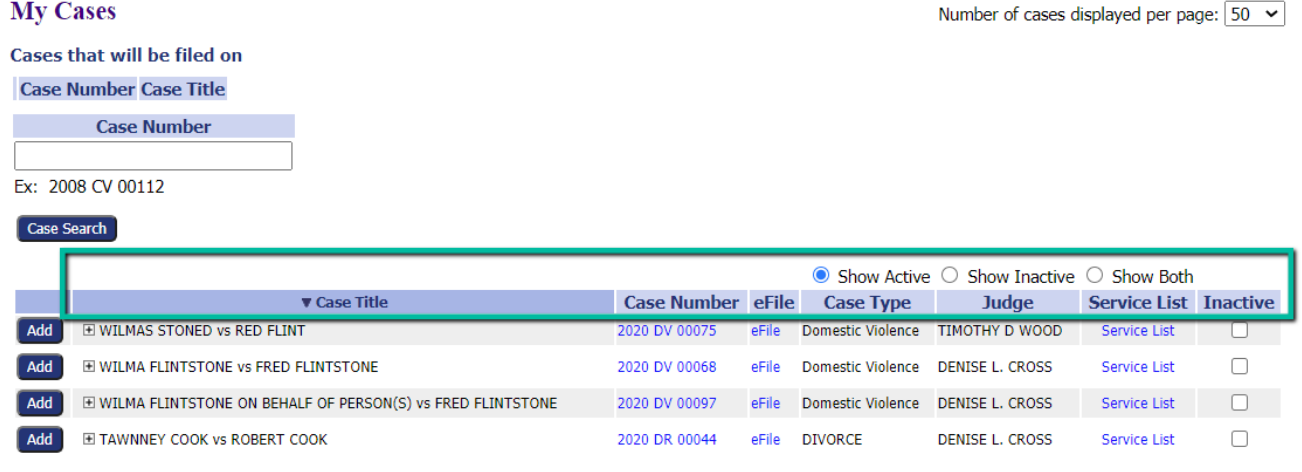

3. To Find a Case. If the case is not on the list, enter the case number (2020 DR 00002) in the provided field and click **Case Search**. If you are attorney of record, the case will be in your list.<br>My Cases displayed per page: [50  $\rightarrow$ ]

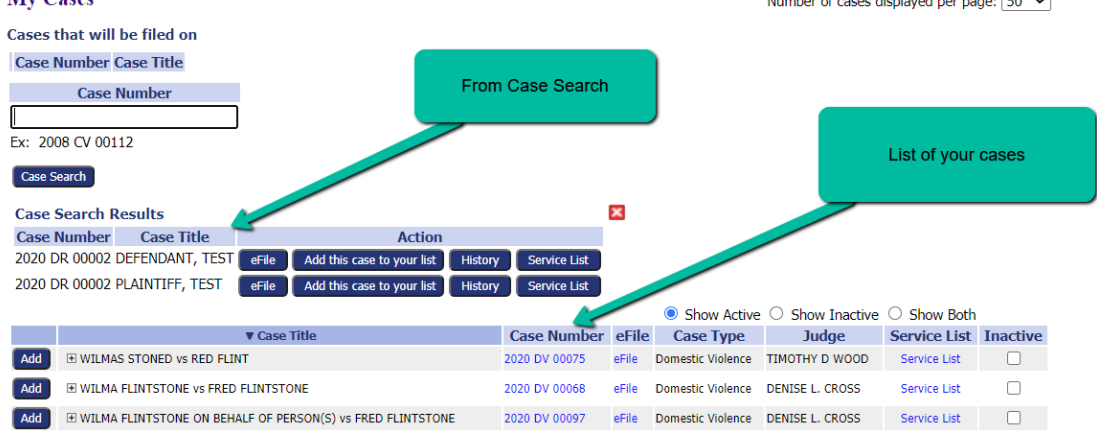

### **eFILING TO AN EXISTING CASE**

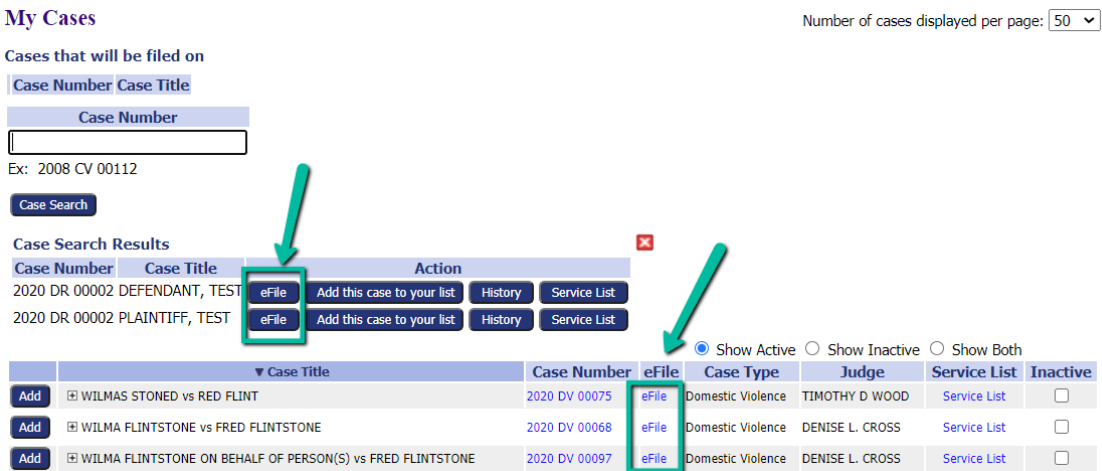

### Click *hyperlink eFile* to file on the case.

Note – clicking the **History** or **Service List buttons** will open a new browser tab and display the respective information. Clicking the button **Add this case to your list** will add the case to the **My Cases page**.

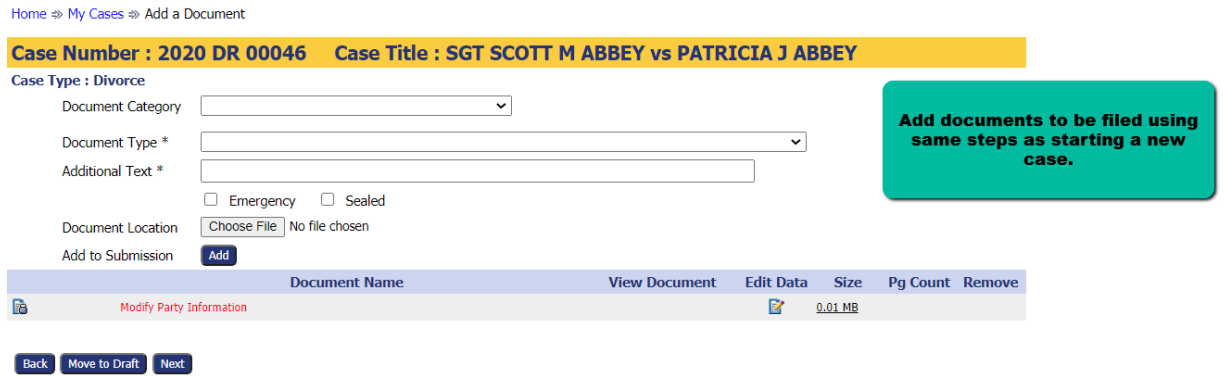

**If you are filing an Answer or Answer and Counterclaim, a** *Secondary Party Questionnaire* **is required to be filed. You can locate a** *Secondary Party Questionnaire* **on the Court's website.** 

**If you want to use the Instructions for Service, for example to have the Restraining Order served personally on the plaintiff, then you need to be Attorney of Record. There are no other options. Don't try "miscellaneous" because it will not go to the Clerk's Service staff. Plan accordingly.** 

### **CHECKING THE FILING STATUS OF A SUBMISSION**

1. On the Home page, click the button **My Filings,** or hover over the **eFile Tab** and select **My Filings** from the drop-down list.

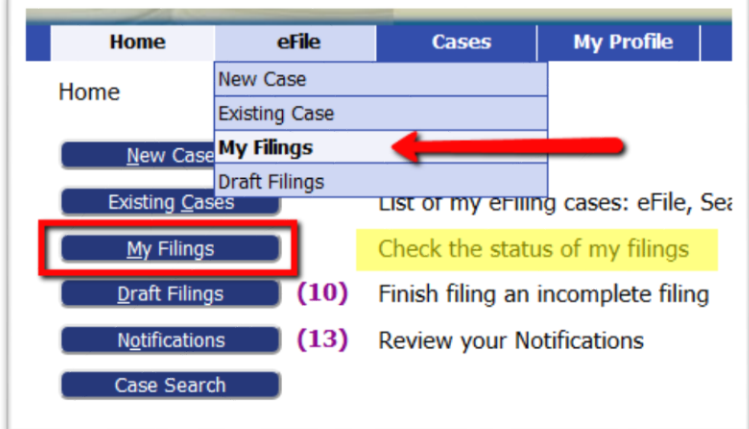

- 2. On the **Filing Status** page, set the date to include the date of submission and click **Go** to refresh the page and locate the submission listing.
- 3. The **Status** column is on the right. Click the *status hyperlink* to be directed to the **Filing Status Page** where the filer is able to access the Confirmation of Receipt as well as links to the filestamped documents - if the status is "*Filed*" or "*Filed-Submitted to Judge*."

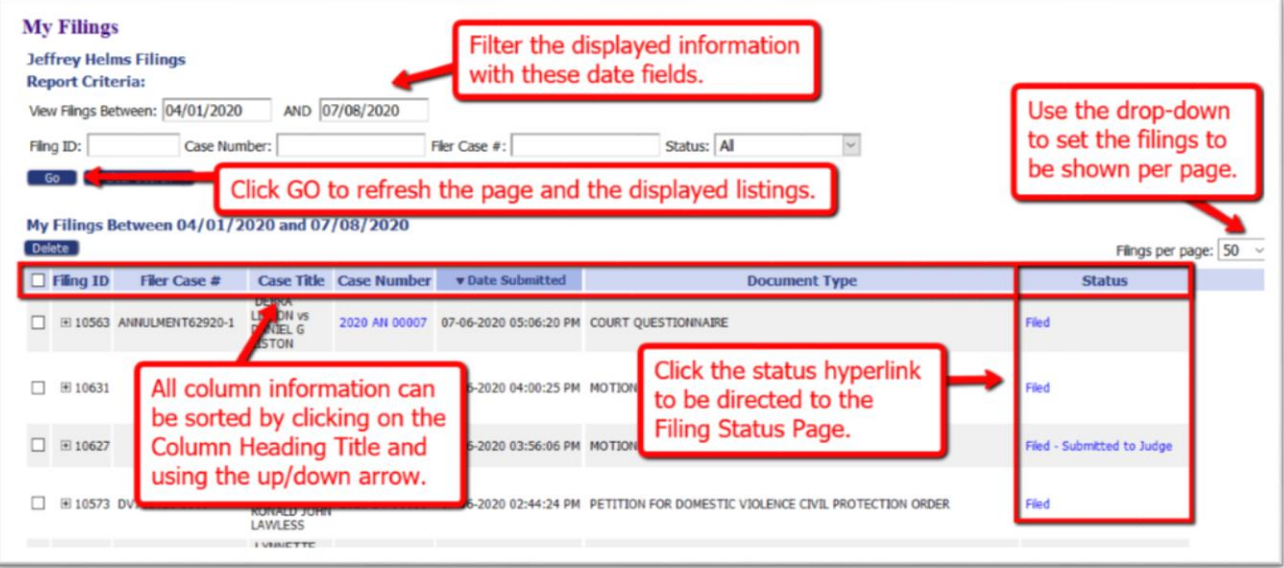

### **ACCESSING A FILING'S RECEIPT CONFIRMATION**

The **Filing Status Page**, which is accessed by clicking on a submission's *hyperlink status* in the **Status Column** on the **My Filings Page**, shows detailed case information. This includes the time stamp, a link to open the official confirmation of **receipt** in a new browser tab, and the documents submitted with the file.

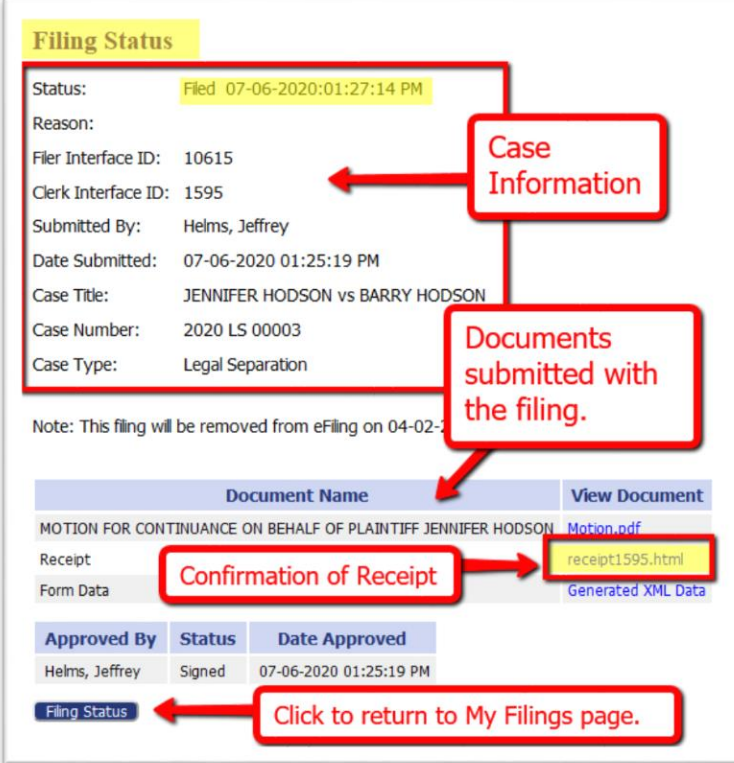

### **RESUBMITTING A REJECTED FILING**

- 1. If a filing's status is **Rejected**, click the status link to view the reason for rejection.
- 2. A filing rejection will generate a "one-time-use" **Resubmit** button to the right of the status column.

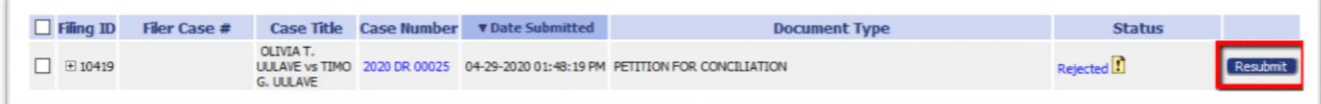

- 3. Click the **Resubmit** button. This will cause the system to clone the information in the rejected submission for use in a new submission and will route the user to the **Add-a-Document page**.
- 4. Make the necessary corrections to the filing. Click **Next.**
- 5. On the **Review and Approve Filing page** click **Submit. NOTE:** The **Filing Status page** will now display a **Resubmitted status** for the first filing and will create a new line for the resubmitted filing.

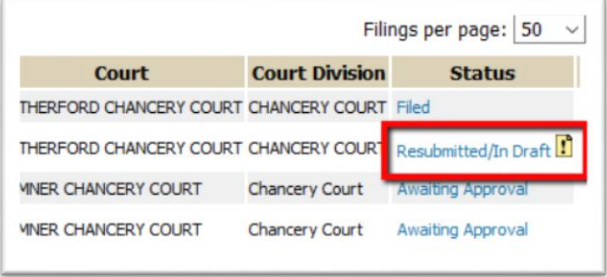

### **VIEWING NOTIFICATIONS**

Notifications are the official court communication regarding eFiling activity on a case. To obtain the *official* notification, the user must login to the eFiling system. The user may also get *unofficial,* courtesy emails regarding efilings to the user's case.

1. On the **Home** page, click on the **Notifications** button, or hover over the **Cases** Tab and select **Notifications** from the drop-down list. If there is a number in parentheses next to the **Notifications** button, this indicates how many "unread" notifications currently exist.

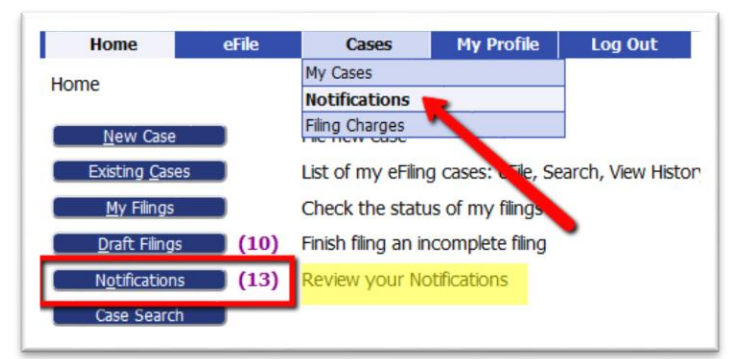

2. Notifications with bolded headings are "Unread" Notifications. Additionally, unread notifications have a closed envelope to the left of the listing. This status is displayed when the page has been "refreshed" by exiting the page and returning.

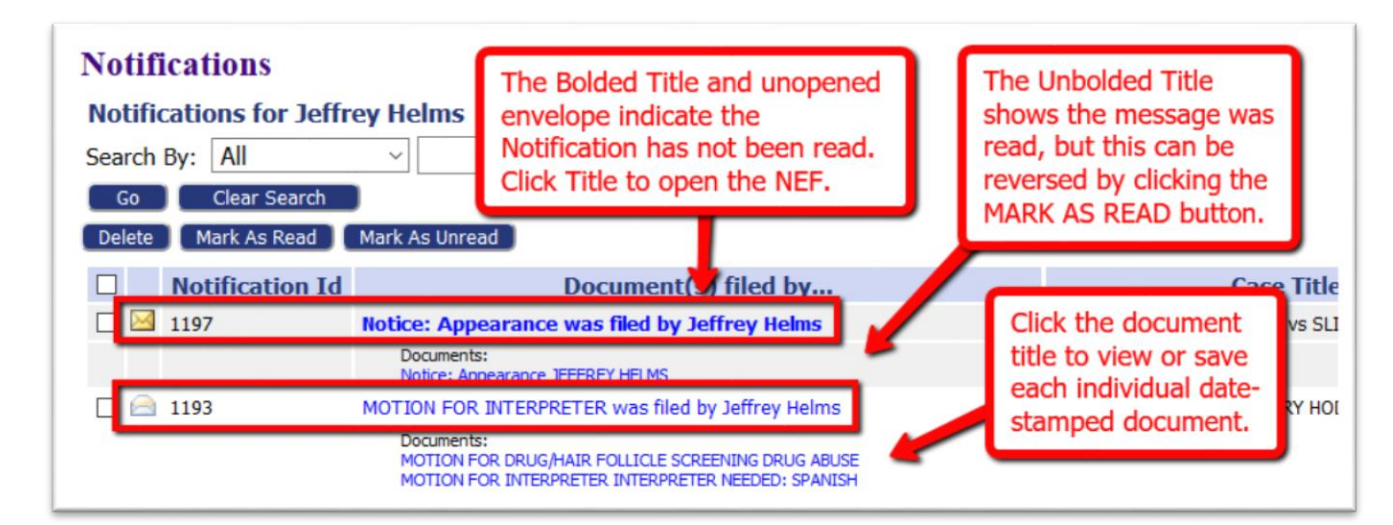

Users may also use the **Mark as Read** and **Mark as Unread buttons** to manually change the display of the envelope.

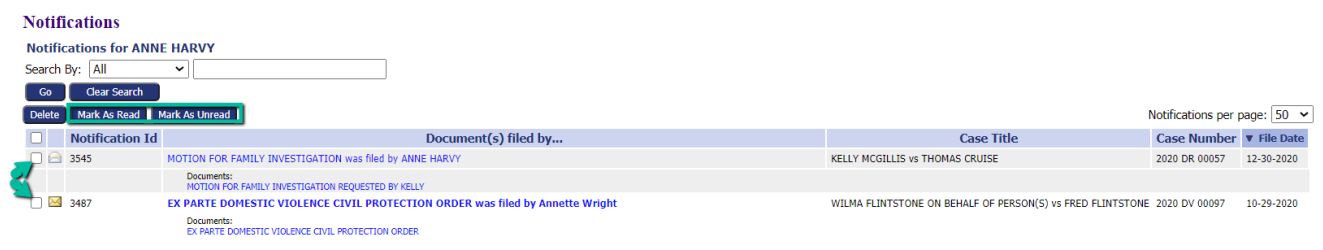

- 3. To open the official Court Notification, click the hyperlink **Document Title**.
- 4. The **NEF** (Notice of Electronic Filing) will display in a new browser tab.
	- a. The top of the NEF contains case-related information, including **document(s)** filed.

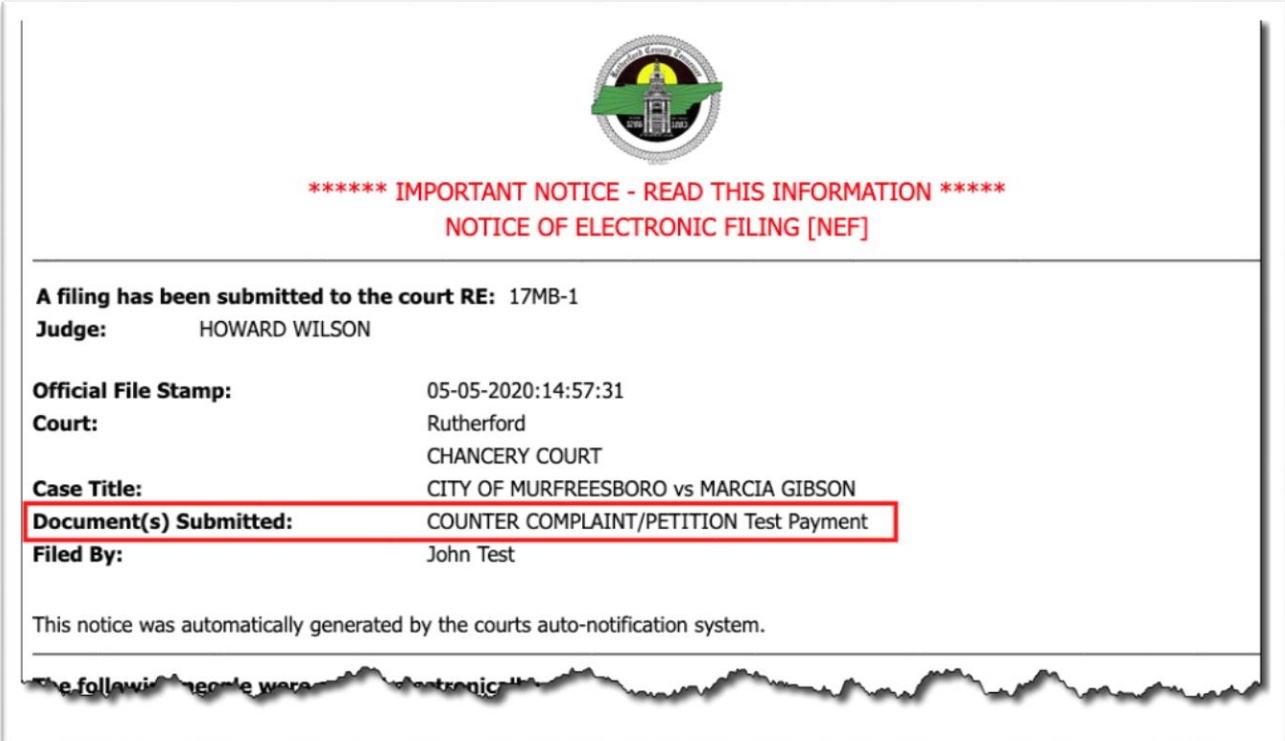

- b. The bottom portion of the NEF indicates the **service requirements** at the time the listed document was submitted. (Future or past submissions may have different service requirements.)
- c. Persons being served via the email system are listed first on the NEF.
- d. Persons still requiring service by traditional means are listed under the second heading.

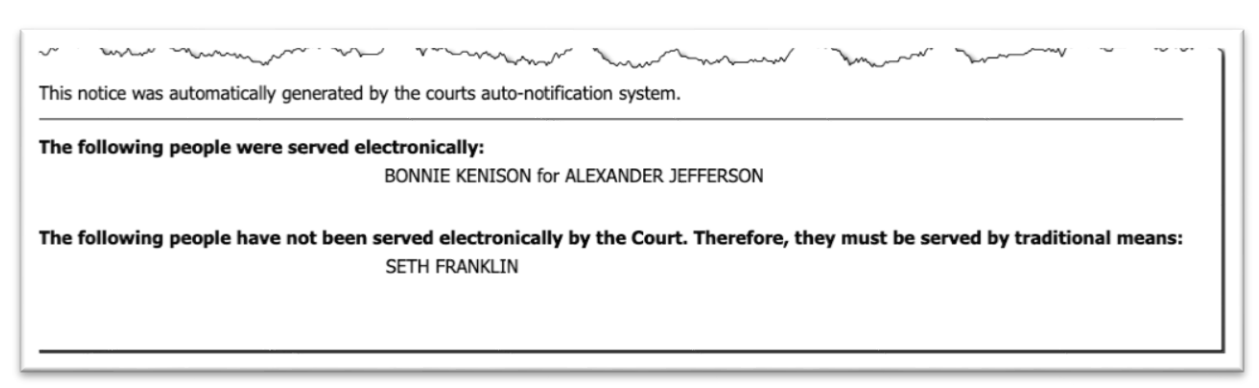

- 5. To view the document(s) within the filing, click the *hyperlink document title* listed under the **NEF title** in the **Documents(s) filed by column**. The time-stamped document will display as a pdf. Users may choose to download hard-copies for their records.
- 6. The system is coded to auto-clean the notifications after a set period as determined by the court. Users can manually clean the page by using the checkbox in combination with the delete button.

### **CASE SEARCH BUTTON – PUBLIC RECORDS**

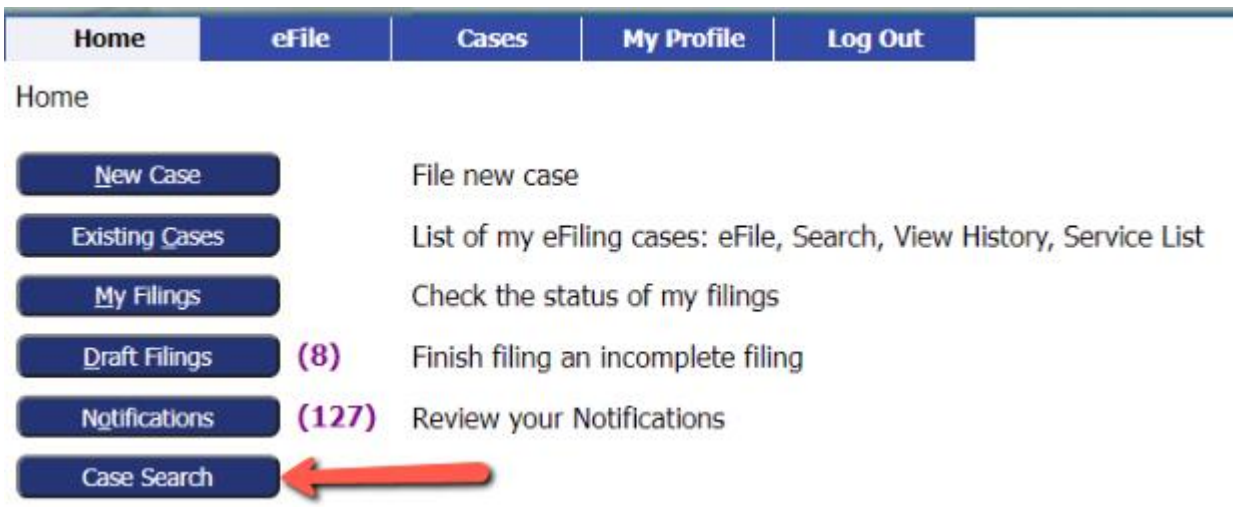

For convenience to the filer, clicking the **Case Search Button** on the **Home page** directs the user to the **Montgomery County Clerk of Courts Public Records page**. This page allows easy access to all public filings. For further information regarding navigating these pages, contact the Clerk of courts.

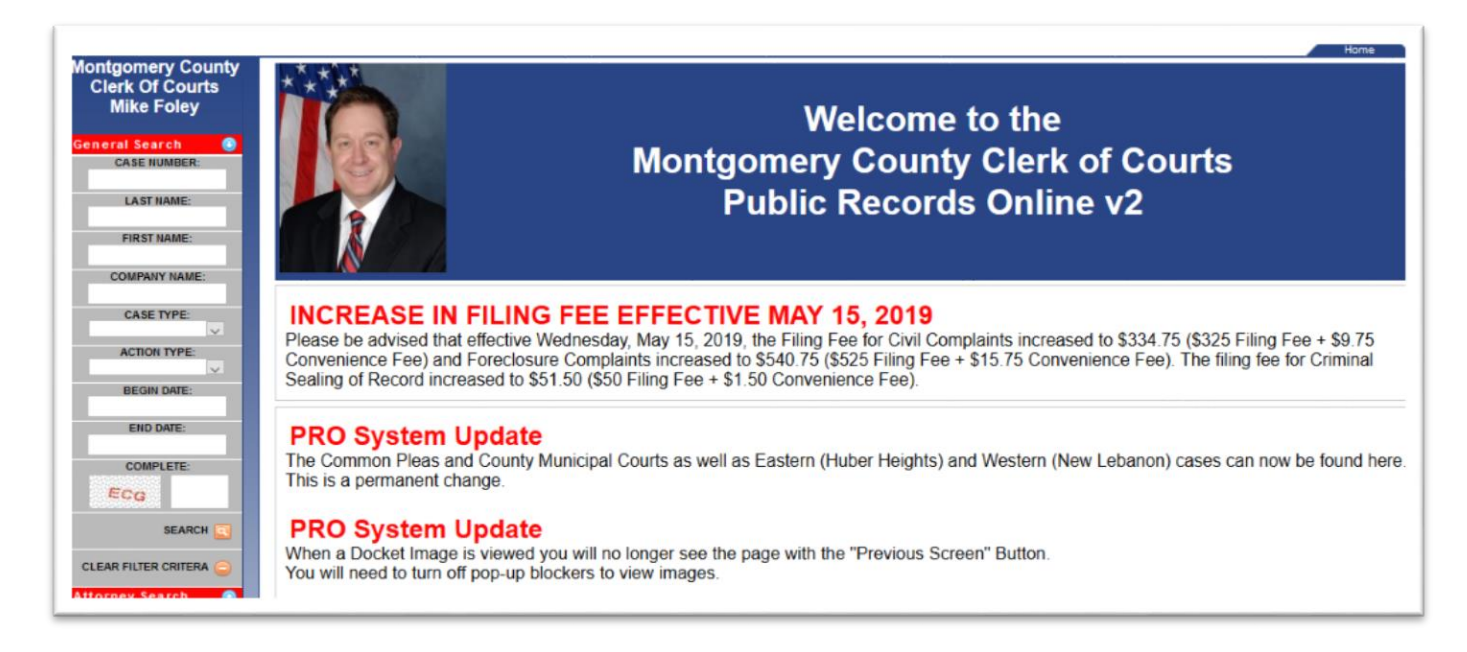

### **ACCESSING CASE INFORMATION \*\*\*\*\*\*\*\*\*\*\*\*\*\*\*\*\*\*\***

The My Cases page gives the user easy access to cases, documents filed to the cases, and to the service list information associated to a particular case at the time of the query.

1) On the **Home page**, click the button **Existing Cases**, or hover over the **Cases** Tab in the menu bar and select **My Cases** in the drop-down list.

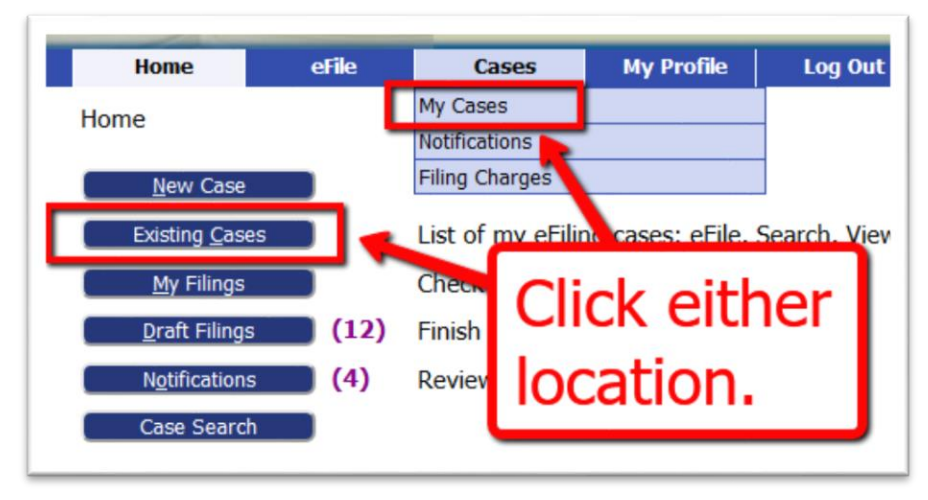

- 2. To view case information, type the case number in the provided text field and click **Case Search.** A pop-up **Case Search Results** table will display with four action buttons:
	- a. **eFile** Click to file to this existing case.
	- b. **Add this case to your list –** Click if this case is not currently displayed on the **My Cases Page**, but should be.
	- c. **History –** Click to view the **Case History**, which will display in a new browser tab.
	- d. **Service List –** Click to view who was served notification on a filing and in what manner - whether electronically or by traditional means. This will display in a new browser tab.
	- e. Click the red "X" to remove the **Case search Results table**.

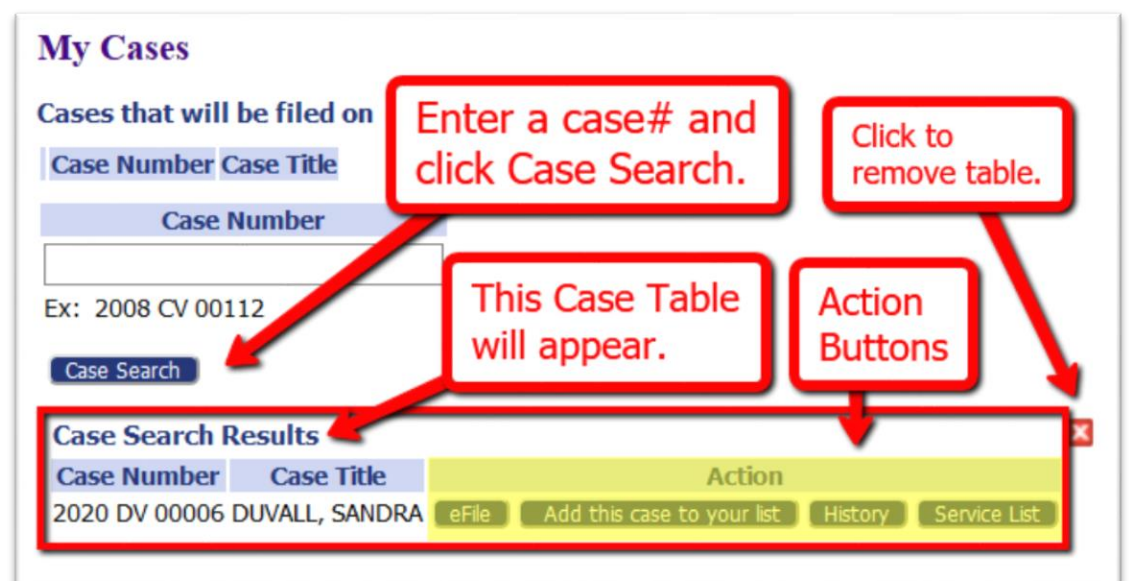

- 3. The bottom portion of the page displays the **Case Information Table**. It has an ascending/descending sort feature by clicking on the header title and controlling the order of the listings with the up/down arrow.
	- a. The **Add button** in the left column is used when creating a multi-case filing. This feature is used when the same documents are to be filed to multiple cases at the same time. Clicking the **Add button** will copy the case number and title to the top of page to allow the filer to group and list the cases together. Proceed with the filing by clicking the button **File on these Cases**. This will direct the filer to the **Add-a-Document page.**

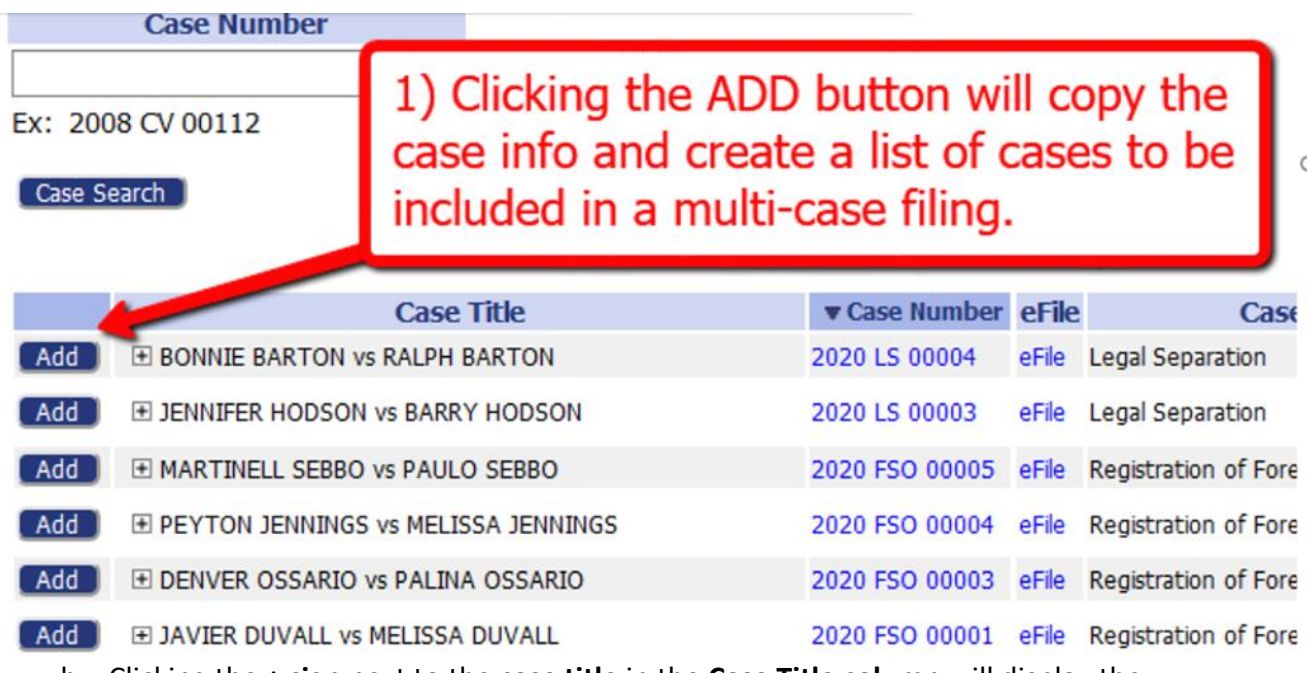

- b. Clicking the **+ sign** next to the **case title** in the **Case Title column** will display the documents filed to the case. Further, clicking the *hyperlink title* within this expanded view will allow the filer to either open or save the selected document.
- c. Clicking the *hyperlink case number* in the **Case Number column** will open a new browser tab and display the **Case History**, which includes case participant information as well as links to open, view, and print court-stamped documents. (see screenshot below\*\*)
- d. Clicking the *eFile hyperlink* will direct the filer to the **Add-a-Document page** to proceed with a new filing.
- e. Clicking the *hyperlink Service List* in the **Service List Column** opens a new browser tab and identifies those case parties who received a filing's notification electronically or by traditional means.
- f. Marking the checkbox in the **Inactive column** gives the user the option to hide the case from view by clicking their choice of radio buttons: **Show Active**, **Show Inactive** and **Show Both.**

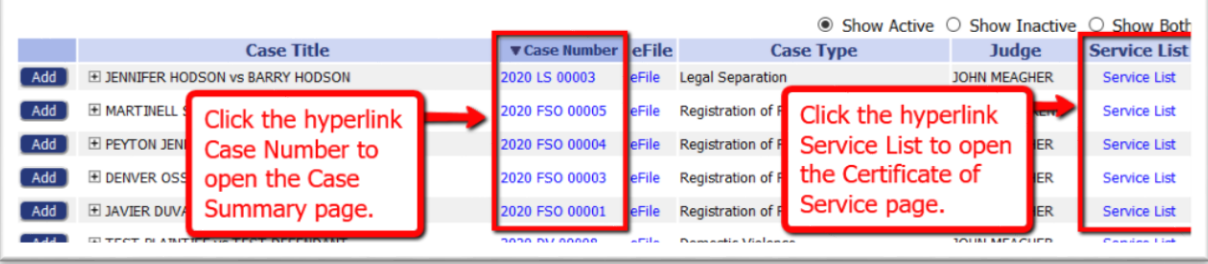

**NOTE:** Although any user with a correct case number can file, users will not be able to view a case history unless they are party to the case or counsel of record. Self-Represented filers will need to file a motion or initial pleading to their case to be electronically connected to their case. This will permit them to view the case history.

**Case History page –** accessed by clicking on the *hyperlink case number* in the **Case Information Table** or by clicking the **History** action button in the **Case Search Results table**:

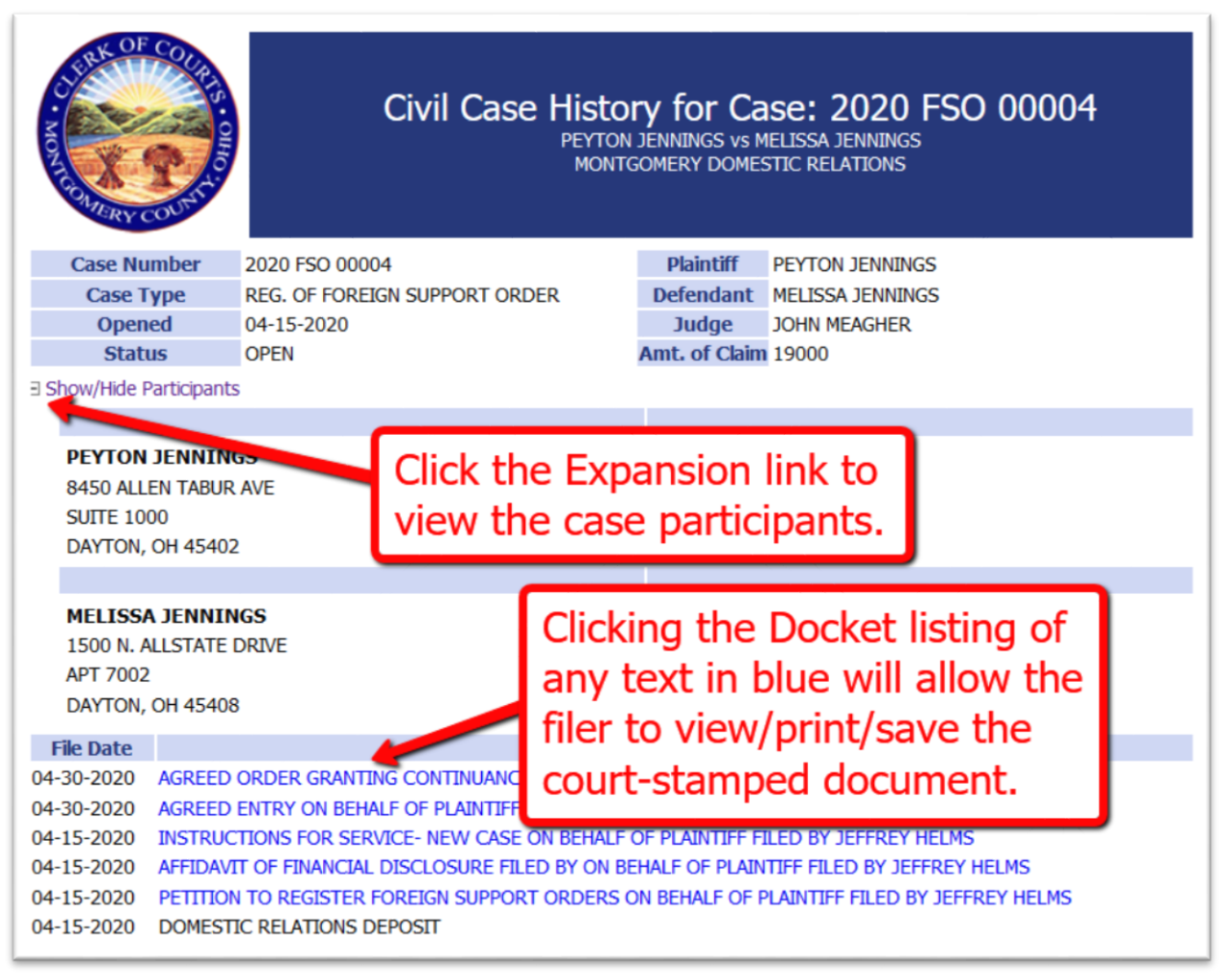

### **REVIEWING FILING CHARGES**

There are court fees associated to many documents and submissions. When payments are made, the System records the payments and keeps track of the charges. Payments made are tracked for a twelve-month period.

1. On the Home page, hover over the **Cases Tab** in the menu bar and select **Filing Charges** from the drop-down list.

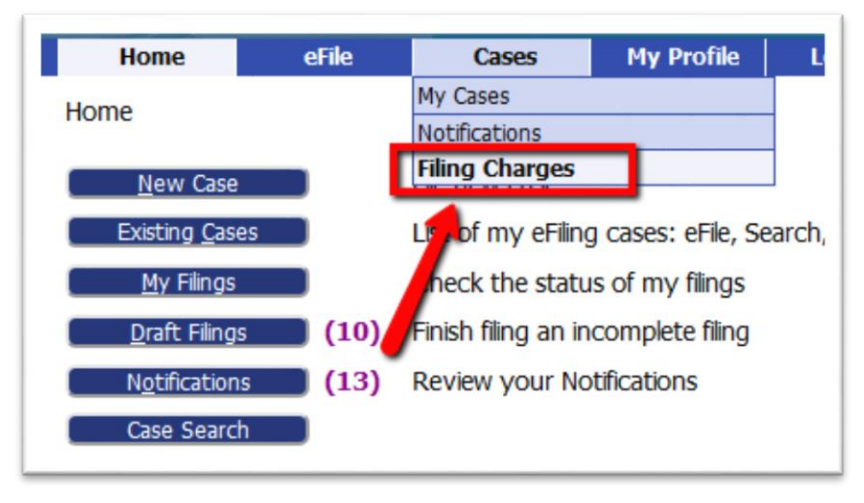

- 2. The information displayed on the **Filing Charges page** can be filtered by date range. By default, the current month is displayed in the date field. Click the field to make changes. Click **Go** to display the results of the selected dates.
- 3. The **Filing Charges Table** has an ascending/descending sort feature by clicking the column header titles and controlling the order of the listings with the up/down arrow. This userfriendly feature allows the filer to locate needed information with greater ease.

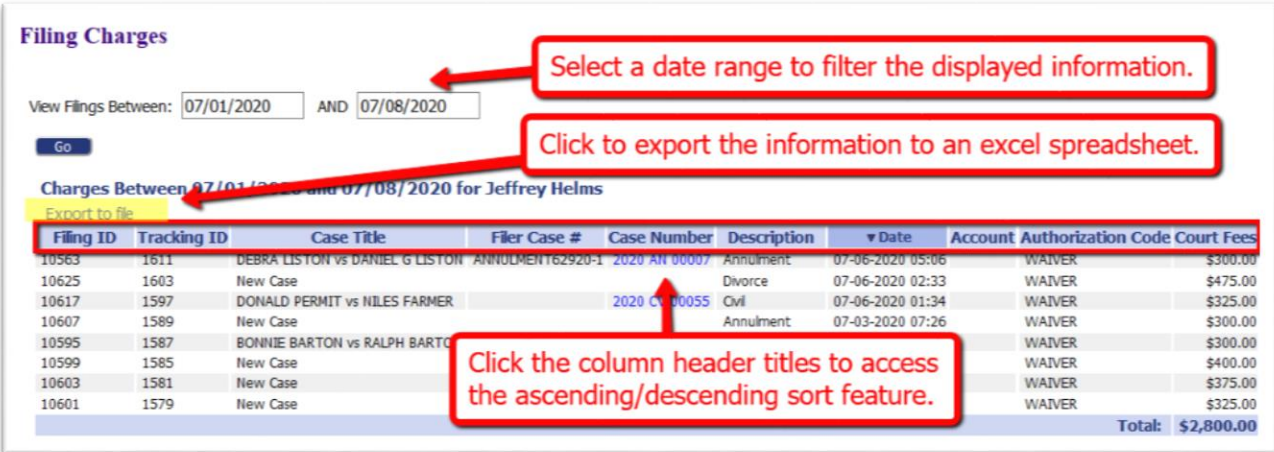

4. Click the *hyperlink Export to File* to export the **Filing Charges Table** to an excel spreadsheet.

### **MY PROFILE**

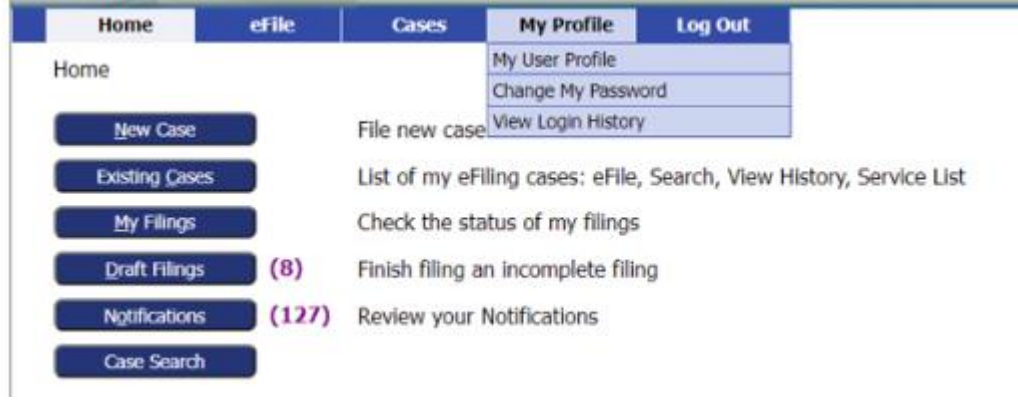

### **Change My Password**

Change Password

### **Change Password**

#### \*Required Fields

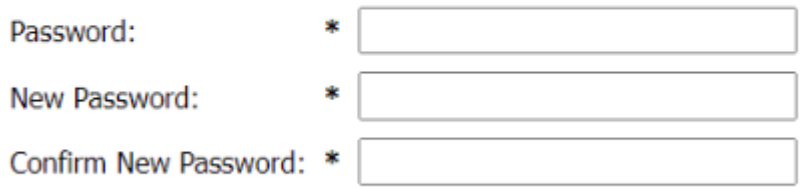

Cancel Submit

# **View Login History**

### **Login History**

### **KEITH KERNEE Log In History**

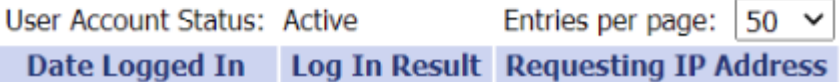

### **LOG OUT [The system will time out after 30 minutes of inactivity.]**

Or Log Out manually:

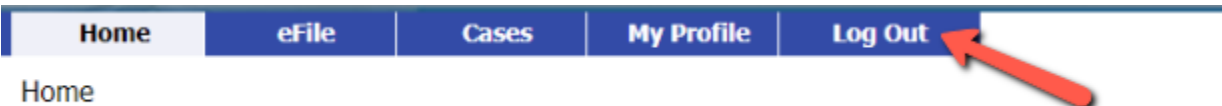

When you are finished, Log Out. If you have incomplete filings, the system will remind you.

You have incomplete Filings. Are you sure you want to log out?  $Yes$   $\Box$ 

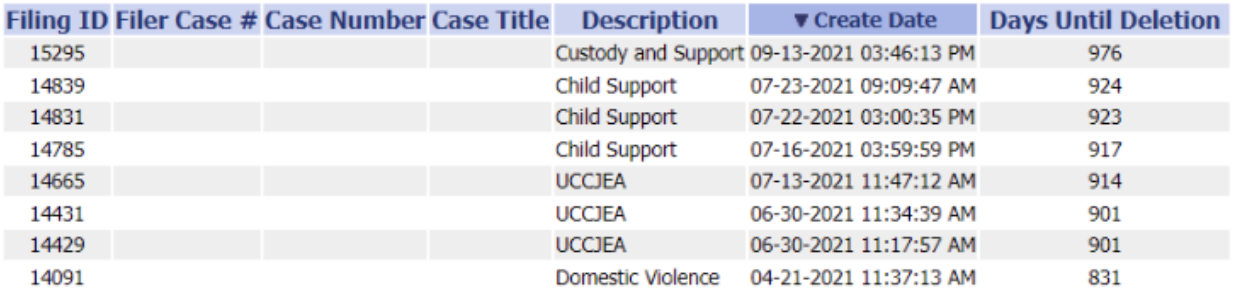

You have incomplete Filings. Are you sure you want to log out? Yes No

"No" will take you to Draft Filings

### **DRAFT FILINGS**

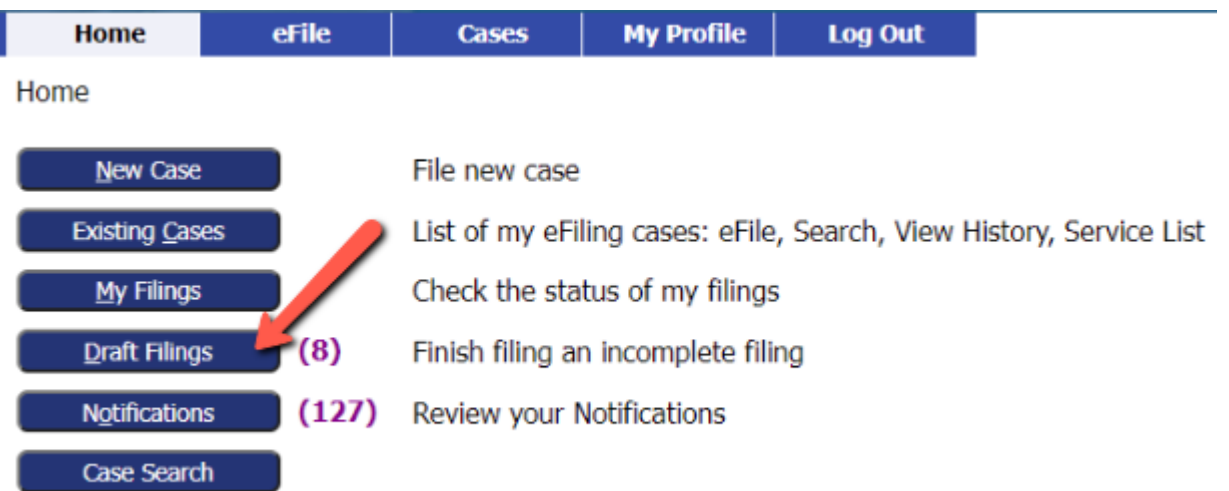

**Draft Filings** 

### **Draft Filings**

## Adding your client information at the start of the process will help you track your Drafts

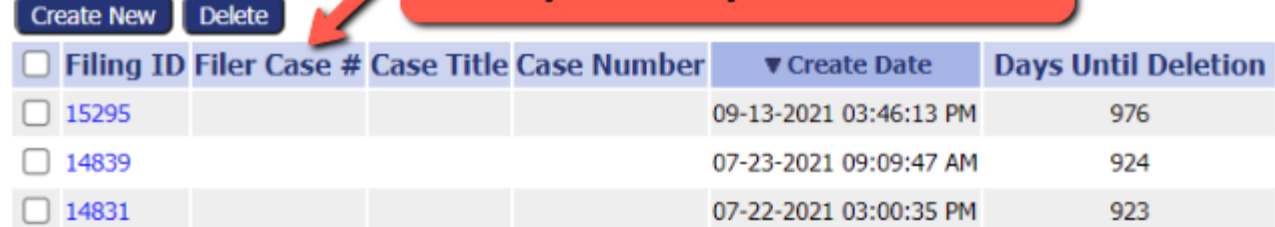

### **Draft Filings**

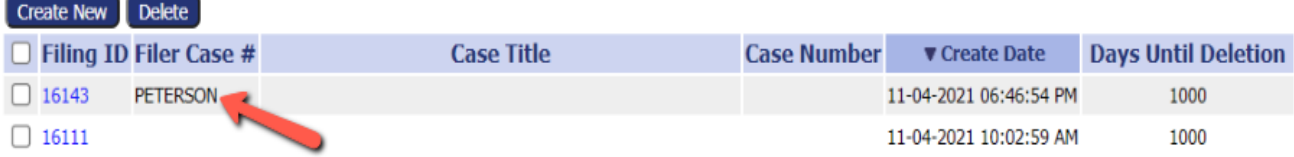

### **Draft Filings**

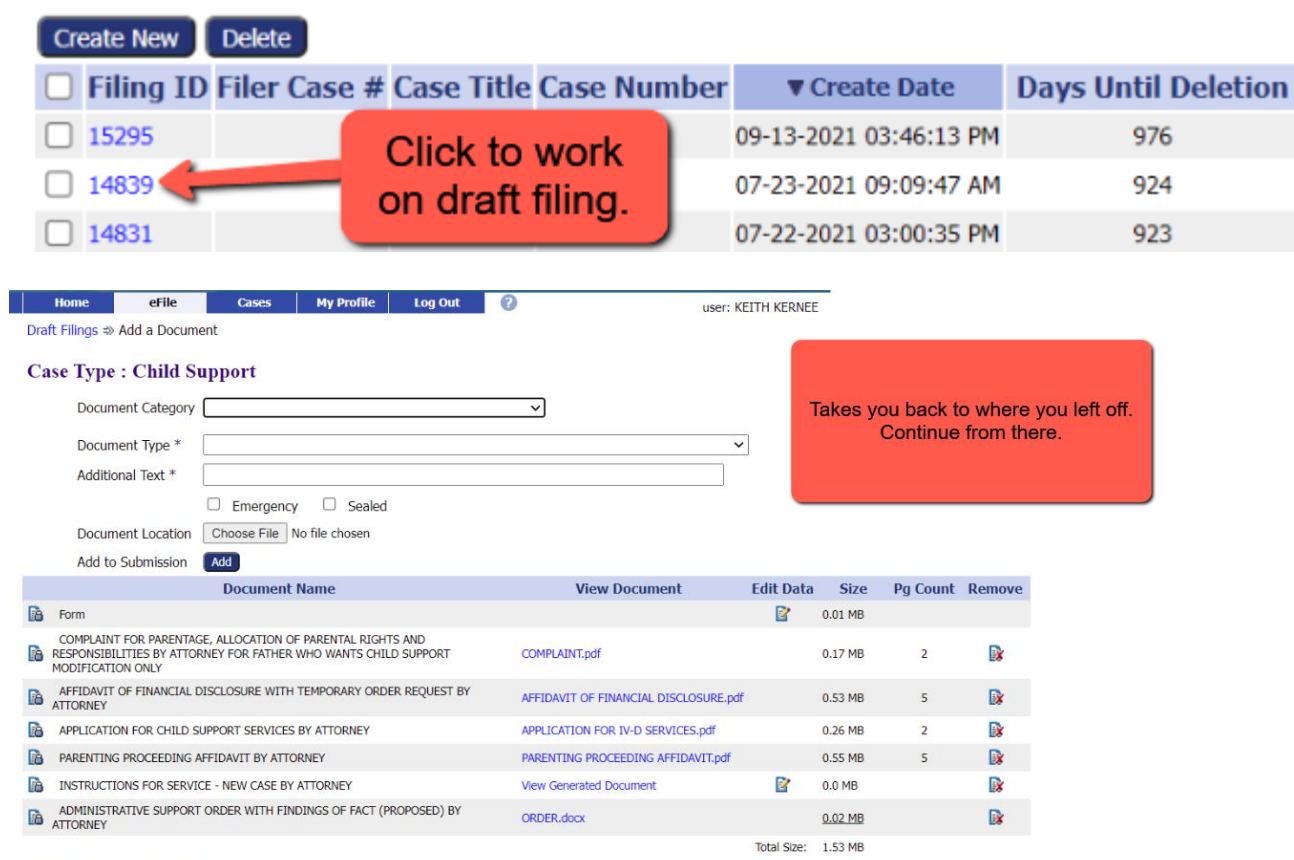

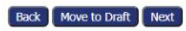